#### **Understanding Customer Master Files**

Customer Master File is the place where we begin the setup process in Produce Pro (PPro for short) for all new and existing accounts. It serves as the primary information page that controls many day to day functions. The accounting department will set up all new accounts but it is the responsibility of the Managing Partners and Customer Advocates to maintain these master files and make sure information is current.

In order to access these files follow these steps:

1 – Produce Pro  $\rightarrow$  10 – Master Files  $\rightarrow$  2 – Customer Files  $\rightarrow$  1 – Customers

You can also access this by hitting .32 while on any menu.

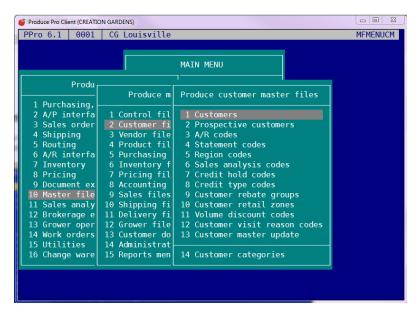

This will take you to the Customer Master Maintenance screen.

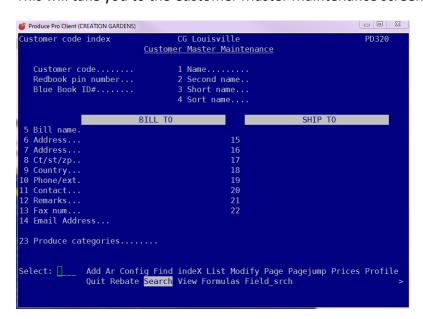

Hit "S" for Search, which takes you to this screen:

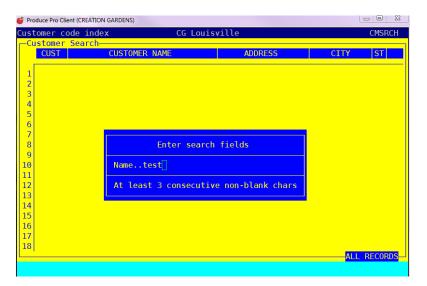

Then input the account you are looking for. For this example we will use the TEST account. You must enter at least 3 consecutive characters when searching for anything (customer, product, etc.) in PPro. Next arrow to the customer you are looking for and hit enter.

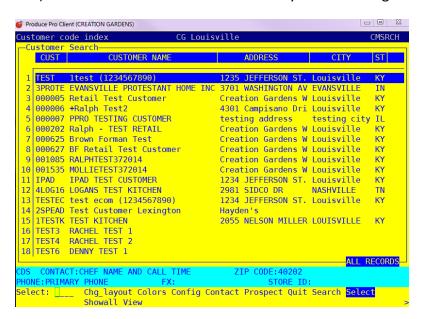

Which will take you to the Customer Master Maintenance screen. Like this.

```
Customer Master Maintenance
     Customer code.....TEST
                                                   1 Name.....TEST CUSTOMER AND USER 2 Second name..
    Redbook pin number...
Blue Book ID#.....
                                                    3 Short name...
                                                   4 Sort name....TEST CUSTOME
                                                                                            SHIP TO
                                      BILL TO
 5 Bill name.Test User
6 Address...1235 JEFFERSON ST.
7 Address...
                                                                          TEST CUSTOMER AND USER
  8 Ct/st/zp..LOUISVILLE
  9 County...
9 County....
10 Country...USA
11 Phone/ext.6305551212
12 Contact...
13 Remarks...DELETE ANY TEXT HERE
                                                                    20
21 PRIMARY PHONE
22 CHEF NAME AND CALL TIME
23 BACKUP PHONE NUMBER
15 Email Address...
25 Produce categories......LO EO PL VN LE BF TT
Select: [___ Add Ar Contacts Find indeX Instructions List Log Lookup Modify
Notes Pagejump Phone Prices Profile Quit Route <mark>Search</mark> Stamp View Warehouses
```

This screen is the primary source for contact information for an account.

Line 12 Contact – please enter the best contact person (VERY IMPORTANT - Please also enter this person as a contact. Tutorial follows)

Line 13 Remarks – this could be anything. For example "Call after 10:00 AM" or "Always call Jeff first", etc.

Line 14 – Fax – self explanatory

Line 15 – email address – self explanatory

Line 25 – Produce categories – we will get into those in another training lesson

#### **Understanding Customer Contact Files**

On the Customer Master Maintenance home screen, choose Contacts from the bottom menu by either using your arrows or hitting "C".

```
Select: ____ Add Ar <mark>Contacts</mark> Find indeX Instructions List Log Lookup Modify
Notes Pagejump Phone Prices Profile Quit Route Search Stamp View Warehouses >
```

Now you will see a list of all contacts that have been added to the account. If this is a brand new account, you may only see ONLINE LOGIN as one of the contacts. In order to add a new contact, follow these steps. Select any contact.

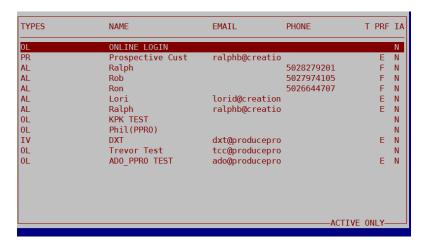

Each contact is assigned one or more two letter codes, called the **Contact Type**, line 1. Every customer will have specific people within their business who may need unique information. For example, the Executive Chef may receive Order Confirmations, Invoices and Marketing Materials but the Accountant only needs Statements. This is where you can input and differentiate these contacts.

First, we'll add a new contact. Once you have selected one of the current contacts, type "A" for ADD then Enter.

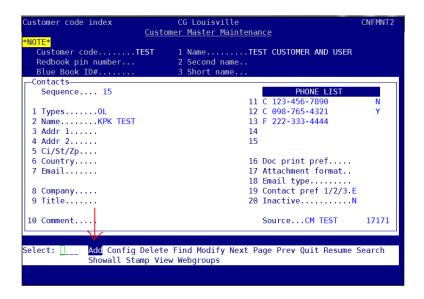

Here's an explanation of what the different contact types are.

**CC – Chief Contact Zendesk** – When a contact also has the type, CF, Zendesk will consider this contact first if a duplicate number or email is detected in Zendesk.

**CF – Ordering & Business Contact** – When a contact has this type included, the information (name, phone number(s) and email address) will be imported into Zendesk.

**ED – EDI Contact –** A contact who would be the best person to speak to about any EDI issues.

**IV – Invoice Contact** – a contact tagged IV will receive an emailed copy of their invoice once it has been signed on the driver phone app

**MK – Marketing** – a contact tagged MK will receive email marketing (for instance: market reports, vendor and product spotlights, holiday delivery schedules, etc.)

**OC – Web Order Confirmation** – This contact will receive an email once a web order has been placed. This contact will also receive an email notification if an item has been shorted from their order.

**OL – Online Login** – This contact is enabled with a login and password to order via the web or app. If a customer wants to be able to order online, then they must have this contact type. If you have an email address on the OL, then PPro will send a notification for things like missing cut off or didn't complete the check out process.

**PR – Pricing and Order Guide** - Adding PL on line 23 of the Customer Master Maintenance home screen makes sure price lists are emailed automatically. You have to also have the contact type PR on the contact you want the price list to go to.

**ST – A/R (Accounts Receivable) Statements** – This contact will receive statements. Please get with the accounting department to get these set up correctly.

Contact type VS is not used with customers.

**Now back to creating a new contact.** For this exercise, let's input an Executive Chef. Joe Chef will be receiving invoices and marketing materials and is the contact for Zendesk. When you are in "Types", you can hit "S" enter to search for your options. Once you have finished entering the types, hit enter and you will be taken to the next field.

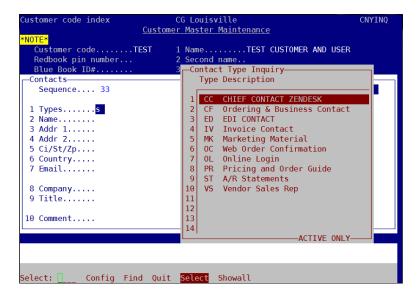

Enter in the appropriate fields. Title, email and phone numbers are very important for WOW Center contact.

A word about entering phone numbers:

Up to 5 phone numbers can be inputted for each contact. These are housed in lines 12 - 15. Enter the type of phone (H) Home, (W) Work, (C) Cell, (F)Fax in the first box.

```
ustomer code index
                        <u>Customer Master Maintenance</u>
                                1 Name.....TEST CUSTOMER AND USER 2 Second name..
   Customer code.....TEST
  Redbook pin number...
 Contacts—
   Sequence.... 33
                                                        PHONE LIST
                                                    502-555-1234
                                               12 W 502-555-5678
 1 Types.....CF
 2 Name.....Testing
                                               13
 3 Addr 1.....
                                               14
 4 Addr 2.....
                                               15
 5 Ci/St/Zp....
 6 Country....
                                               16 Doc print pref.....E
 7 Email.....test@testing.com
                                               17 Attachment format..PDF
                                               18 Email type.....
 8 Company....
                                               19 Contact pref 1/2/3.
 9 Title.....Exec. Chef
                                               20 Inactive....N
10 Comment.....
(H)ome (W)ork (C)ell (F)ax (D)ata (P)ager (O)ther (T)elex
```

Add the phone number, area code included, without a 1 in front of the area code. You can add dashes, but they are not necessary. For example, (502)555-5555 can be entered 5025555555.

Just be sure not to put a 1 in front of the number. The next box has a spot for an extension, if needed. The last box has a box for whether the phone is a text enabled cell phone. Please place a Y or N in that box.

On line 19, please indicate the customer's preferred phone number for contact. For this example, the customer prefers to be texted first and then the work number called. I have entered T1 (1 referring to the first phone number in the contact) and C2 (to indicate to call the second number.

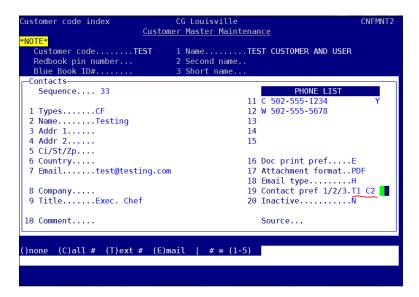

Enter through until you get to the screen with the web login id and web password. If this contact will be using the web/app to place orders, please create a login for them using their email address and create a password. The password can be changed by the customer once they log in.

```
Customer code index
                       <u>Customer Master Maintenance</u>
                             1 Name.....TEST CUSTOMER AND USER
   Customer code.....TEST
  Redbook pin number...
  Blue Book ID#.....
                             3 Short name.
 -Contacts—
   Name.....Testing
 1 Web login id......TEST@TESTING.COM
 2 Web password.....apple21
 3 Force password change? / Last change....N
E-COMMERCE
 4 Last survey date.....
 5 Allow contact maintenance?.....
 6 Contacts can view other contacts?......
7 Contacts can edit other contacts?......
 8 Contacts can add other contacts?.....
 9 Hide from other contacts?.....
Min length=4
```

#### **Understanding Produce Categories**

Produce Categories help us organize our data in Produce Pro, are used when running reports, are used pricing and other functions in Ppro.

To see and edit the Produce Categories of a customer, pull up the customer's Customer Master. Line 25 shows the Produce Categories assigned to a customer.

```
Customer Master Maintenance
                                    1 Name.....TEST CUSTOMER AND USER 2 Second name..
  Customer code.....TEST
  Redbook pin number...
Blue Book ID#.....
                                    4 Sort name....TEST CUSTOME
                          BILL TO
                                                                  SHIP TO
5 Bill name.<mark>Test Use</mark>r
                                                    TEST CUSTOMER AND USER
6 Address...1235 JEFFERSON ST.
7 Address..
8 Ct/st/zp..LOUISVILLE
                               KY 40202
9 County...
0 Country...USA
1 Phone/ext.6305551212
                                                   PRIMARY PHONE
                                                 22 CHEF NAME AND CALL TIME
3 Remarks...DELETE ANY TEXT HERE
                                                 23 BACKUP PHONE NUMBER
4 Fax num.
5 Email Address...
25 Produce categories.....LO EO PL VN LE BF TT IN ←
Gelect: ____ Add Ar <mark>Contacts</mark> Find indeX Instructions List Log Lookup Modify
lotes Pagejump Phone Prices Profile Quit Route Search Stamp View Warehouses
```

As you learn more about our company, some of these categories will look familiar. If you'd like to find out what these 2 digit codes mean, you can enter 25 to go to line 25, then use the arrow keys to go to an open spot.

```
ustomer code index
                               <u>Customer Master Maintenance</u>
                                        1 Name.....TEST CUSTOMER AND USER 2 Second name..
   Customer code......TEST
Redbook pin number...
Blue Book ID#.....
                                        3 Short name...
                                        4 Sort name....TEST CUSTOME
                             BILL TO
                                                                        SHTP TO
 5 Bill name.<mark>Test User</mark>
6 Address...1235 JEFFERSON ST.
                                                          TEST CUSTOMER AND USER
  Address..
 8 Ct/st/zp..LOUISVILLE
                                   KY 40202
                                                      19
10 Country...USA
11 Phone/ext.6305551212
                                                      20
                                                      21 PRIMARY PHONE
                                                      22 CHEF NAME AND CALL TIME
 2 Contact.
 3 Remarks...DELETE ANY TEXT HERE
                                                         BACKUP PHONE NUMBER
 l5 Email Address...
 25 Produce categories.....LO EO PL VN LE BF TT IN
(S)earch
```

While in the open space, hit S enter to search for Produce Categories.

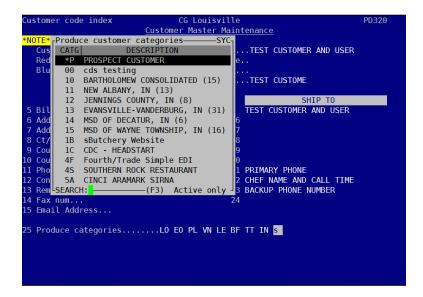

You can use the arrows to scroll through the list or use the Page Up or Page Down keys. You can also start typing the produce category to jump right to it. In this instance, let's find what the category LO refers to.

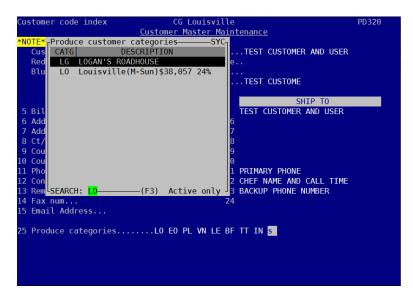

I inputted LO and see that category is Louisville.

There are categories assigned to each Customer Advocate, some chain restaurants, regions, etc.

# How to find online login and password

Every customer has a unique online login and password. Login and password are the same for both the app and the website. Here's where a customer's login and password is stored in PPro.

On the Customer Master Maintenance screen, hit "C" for Contacts then enter.

```
Select: ____ Add Ar <mark>Contacts</mark> Find indeX Instructions List Log Lookup Modify
Notes Pagejump Phone Prices Profile Quit Route Search Stamp View Warehouses >
```

Then select the contact that has the type OL. For some customers, there may be more than one.

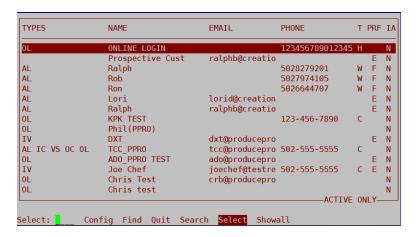

Hit the "+" key 1 time and you will see this screen:

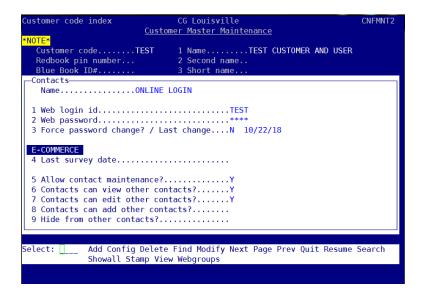

Login ID is on line 1. In order to reveal the Password, type "2" then enter and the password is revealed.

#### **How to Build a Profile in Entry mode**

There are 2 ways to build a customer's profile, ENTRY or BUILD. Let's work with ENTRY first. From the Customer Master Maintenance home page, hit "P" until PROFILE is highlighted.

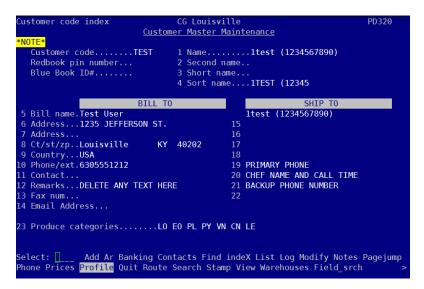

Hit enter which takes you to this pop-up:

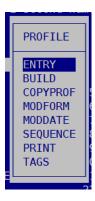

Select ENTRY by pressing enter.

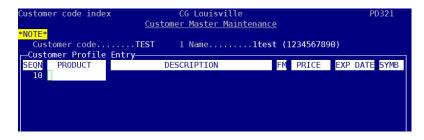

Here you can start adding items to a profile. To enter an item either input the Creation Gardens – What Chefs Want 5 digit code or search for an item. For example, let's add fresh carrots to this profile. Hit "S" for Search and enter which brings us to this screen:

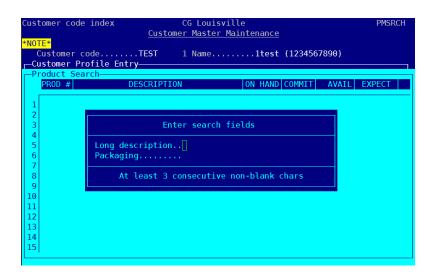

Enter the item you want to search for (in this case, "carrot"). You must enter at least 3 characters for PPro to search. Do not enter anything on the "Packaging" line, just enter through.

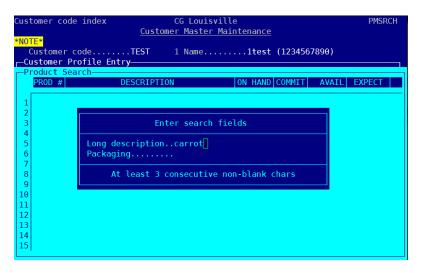

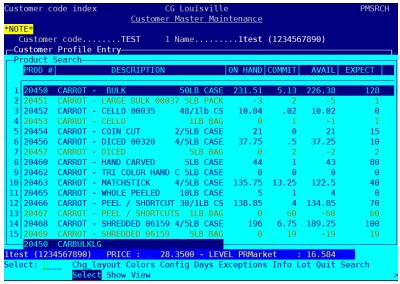

Choose which item you would like to add. For this customer, let's add the top item, CARROT – BULK 50LB CASE by pressing enter. Hit enter 2 more times to take you to the next line on the profile.

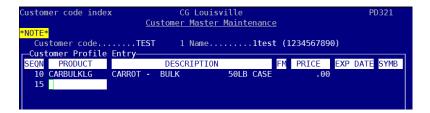

Keep adding items to the profile using the method above.

If you are adding items to an existing profile, hit the END key, then INSERT to add another item.

#### **How to sequence a Profile**

Go to the Customer Master Page of the customer.

#### Hit P for Profile

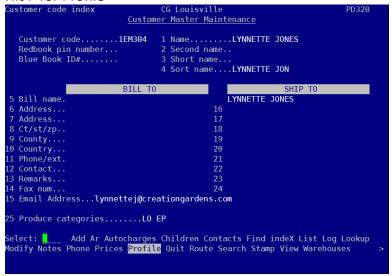

Then arrow down to SEQUENCE.

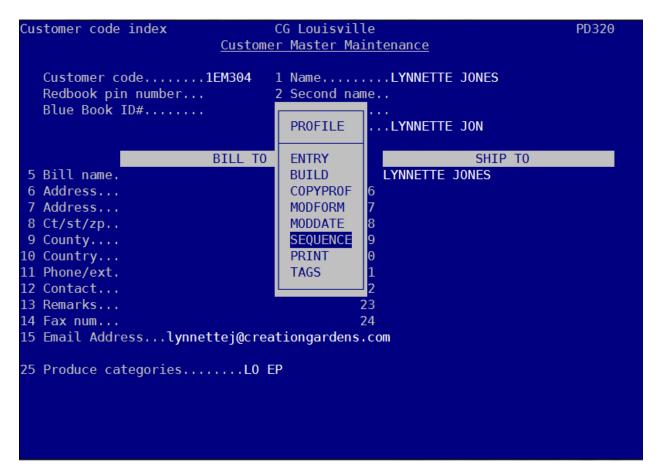

Go to Sort Profile.

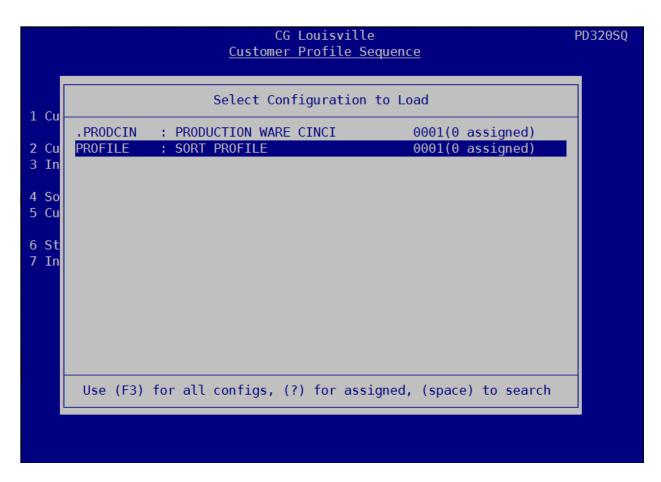

Determine the Sort Order.

Hit S enter to search for the available options.

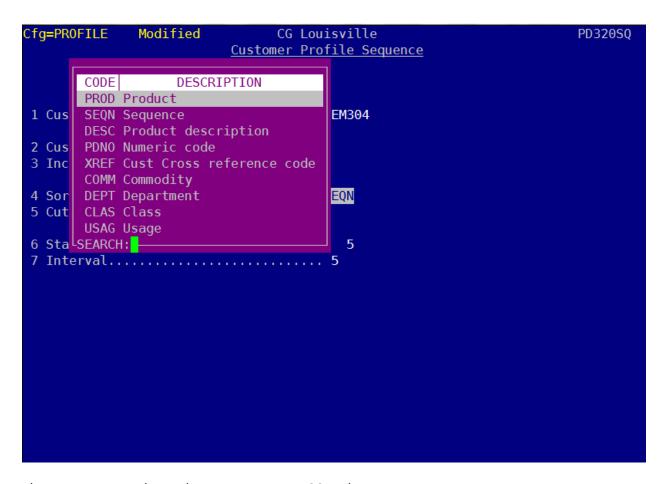

The most commonly used sequences are DESC and DEPT: **DESC** – Product Description – sequences the items alphabetically

COMM – Commodity – groups the items by Commodity (drills it down more from the Department. This will break the profile into each commodity, Apples, Baking, Asian, Beets, Beef – Boxed, Seafood – Frozen, etc. and is usually not what the customer wants)

**DEPT** – Department – groups the items by Department (Produce, Meat, Seafood, Disposables, Dairy, Staples) this is usually what a customer wants if they would like to see each of these products grouped together.

CLAS – Class – groups the items by Class (drills it down more than Department, but not as much as Commodity. Keeps like items like Asian Products or Beef together, but would not group things like Beef and Poultry together)

```
        Cfg=PR0FILE
        CG Louisville Sequence
        PD320SQ

        1 Customer Profile Sequence
        1 Customer
        1 EM304

        2 Customer categories
        1

        3 Include/exclude categories
        I

        4 Sort order
        DEPT

        5 Cutoff date for usage sort
        5

        7 Interval
        5

        Select:
        Config Go Modify Recur Schedule
```

Hit G for Go then enter to sequence the profile

# How to build a profile in BUILD mode

This will let you build a profile based on customers' past orders. On the Customer Master Maintenance home page, hit "P" until PROFILE is highlighted and press enter. Select BUILD.

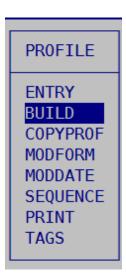

You will see this screen reminding you that doing this will delete items not sold since a particular date which you can change on the next screen. Hit enter twice.

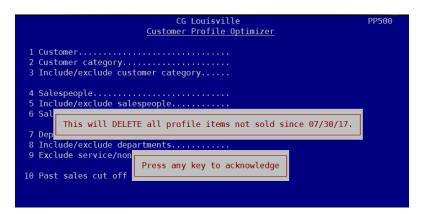

Next you will see this screen. Here you can change the cut-off date on line 10. For instance, if you'd like to build a profile based on the customer's last 6 months orders, simply input the date from 6 months ago. Next hit "G" for GO and your customer's profile will be populated. Note: whatever was in their profile prior to the cut-off date will be deleted.

# How to add Routing and Delivery notes to a customer

If a customer has specific delivery instructions that need to be permanently added to a customer's master file, follow these instructions.

Go to the customer master page. Follow this path:  $10 - \text{Master Files} \rightarrow 2 - \text{Customer Files} \rightarrow 1 \rightarrow \text{Customers}$ . (or use the hot key .32)

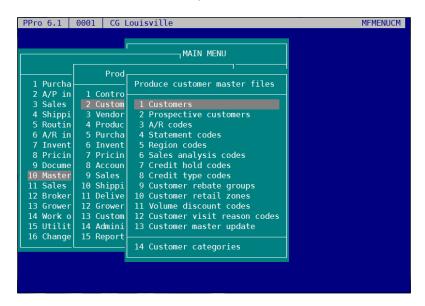

Search for the customer by entering "S" for Search or using the arrow keys to navigate to Search

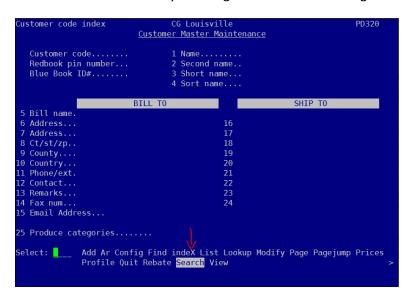

Enter at least 3 characters to search for the customer.

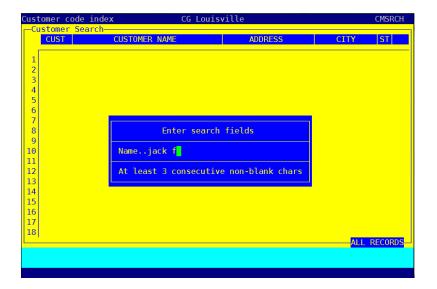

Hit the + key 9 times to come to this screen:

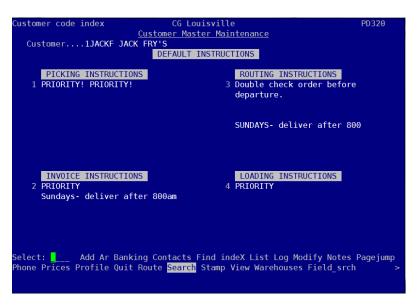

Enter the number 3 to enter (or change) Routing Instructions.

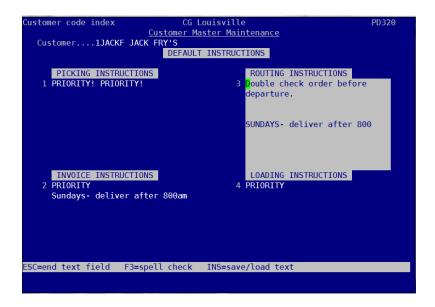

Hitting the Tab key will clear the field (this is universal in Ppro. Tab always clears out a field) or update the text in the Routing Instructions as necessary. Dispatch will see these instructions.

\*\*\*\*It is important to also talk with dispatch to make sure the routing request can happen.\*\*\*\*

# How to place an order using a Profile

Follow this path to get to the order placement screen:

1 Produce Pro → 3 Sales Orders → 1 Sales Order Entry

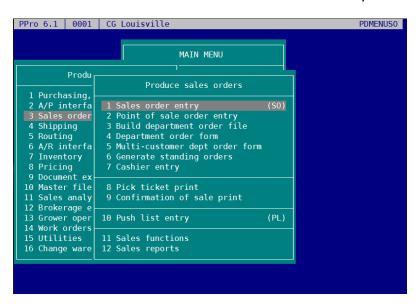

#### Hit "A" for ADD

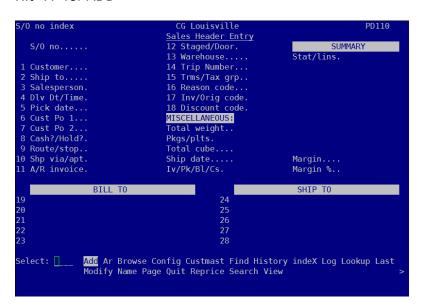

Next hit "S" enter to search for the customer. Enter at least 3 characters to find the customer.

```
O no index
                                                        CG Louisville
<u>Sales Header Entry</u>
    S/0 no.....
                                                        12 Staged/Door.
                                                                                                                     SUMMARY
                                                        13 Warehouse.....CG
  1 Customer....<mark>s</mark>
                                                        14 Trip Number...
                                                        15 Trms/Tax grp...
2 Ship to....
3 Salesperson.LMJ
4 Dlv Dt/Time.09/29/17
5 Pick date...
6 Cust Po 1...
7 Cust Po 2...
8 Cash?/Hold?.N N
                                                       17 Inv/Orig code.
18 Discount code.
MISCELLANEOUS:
                                                       Total weight..
Pkgs/plts.
Total cube....
Ship date....
                                                                                              .000
 9 Route/stop..
                                                                                            .000
10 Shp via/apt.
11 A/R invoice.
                                                                                             Margin....
0 0 Margin %..
                                                        Iv/Pk/Bl/Cs. 0 0
                           BILL TO
                                                                                                        SHIP TO
                                                                           24
25
26
27
28
(S)earch
```

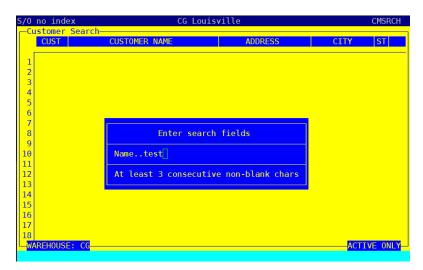

And select your customer by hitting enter.

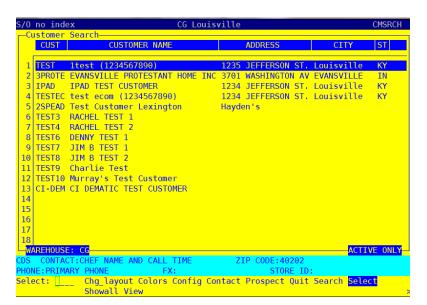

Today's date is automatically populated. Select the delivery date. You can do this one of four ways.

- 1. Use the + and keys to change the date.
- 2. Enter in the 6 digit date. For example, October 10, 2017 would be 101017. No spaces, dashes or slashes.

```
S/O no.....

3:6305551212 S:PRIMARYPHONE

1 Customer....TEST

2 Ship to.....

3 Salesperson.CDS

4 Dlv Dt/Time.101017

5 Pick date...

6 Cust Po 1...

7 Cust Po 2...

8 Cash?/Hold?.N N

9 Route/stop..TEST1 1

10 Shp via/apt.D
```

3. Or hit "C" enter and be taken to a calendar to select the date. If you need to advance to the next month, use the "Page Up" key.

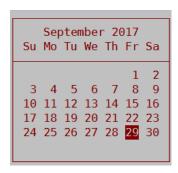

4. You can also hit "S" to search for available delivery days. This is helpful for customers who are restricted to certain delivery days.

Once you have selected the date, press enter. Hit enter again to get through the Pick Date (line 5). Never change the pick date.

Along the bottom of the page is the list of commands. PPro defaults to Order as the next selection. This is the preferred method of entering an order and uses the customer's Profile. Using a customer's profile minimizes errors and is the default method to enter an order. Hit enter to select Order.

```
Sales Header Entry
  S/O no.....04011476
6305551212 S:PRIMARYPHONE
                                        12 Staged/Door.
                                                                                   SUMMARY
                                        13 Warehouse....LE
    Customer....TEST
                                        14 Trip Number...
                                                                                                . 00
   Ship to...
                                        15 Trms/Tax grp.. 0 KE
   Salesperson.CDS
Dlv Dt/Time.10/05/17
                                        16 Reason code
                                       17 Inv/Orig code.I
18 Discount code.
   Pick date...10/04/17
   Cust Po 1...
                                        MISCELLANEOUS:
    Cust Po 2..
                                        Γotal weight..
                                        Pkgs/plts.
    Cash?/Hold?.N N
    Route/stop..TEST1
                                        Total cube....
                                                                  .000
                                        Ship date....
                                                                  Margin....
0 0 Margin %..
   Shp via/apt.D
A/R invoice.
                                        Iv/Pk/Bl/Cs. 0
                   BILL TO
                                                                          SHIP TO
    Test User
    1235 JEFFERSON ST.
                                                          1235 JEFFERSON ST.
   Louisville
                        KY 40202
                                           USA
                                                      28 Louisville
                                                                              KY 40202
 Select: _____ Add Airway Allo Ar Bol Browse Charges Confsale Custmast Dept Entry
Find index Invoice Label Lines Log Lookup Last Map Mistakes Modify Name Notes
Order Palle<mark>ti</mark>ze Pick Quit Reprice Search Ship Stamp Trip View Void Print
```

This will take you to the customer's order guide (profile). Here is our TEST customer's profile. From here, you can use the arrow keys to select the items the customer needs. In this example, the customer ordered 1 case of carrots, 1 case of roma tomatoes, 1 case of yellow onions, 2 bags of chopped romaine, 2 each heads of iceberg lettuce, 1 case of 4 oz. beef patties, 1 case of 5 oz. chicken breasts and 1 box of 12" film wrap.

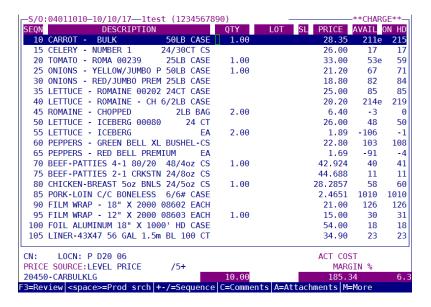

Some order guides are quite long. You can filter the order guide by hitting the space bar. In this instance I wanted to find all the patties on the profile, so I typed in "pattie".

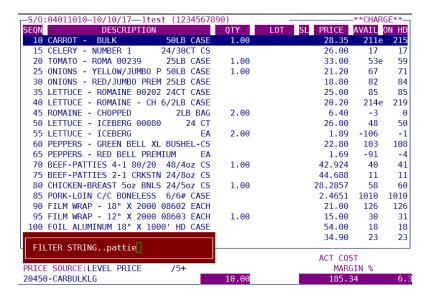

Which brings you to this screen.

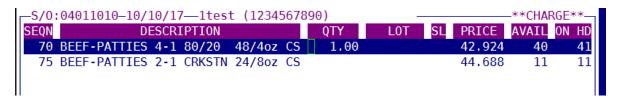

#### Here is a useful tool while on the customer profile.

The 2 columns on the right tell you how much of a product is available (AVAIL) and how much is on hand (ON HD). In this instance, we have 211 cases of carrots available and 215 on hand meaning 4 cases are committed to customers already. On occasion, you will see some negative numbers in the Available and/or On Hand columns. In this example we see negatives in the eaches of chopped romaine, iceberg each and red bell pepper each. In most instances, PPro repacks these items from cases to eaches, however, it's a good practice to check the master case. If a case is showing 0 on hand or negative inventory, it's likely that item is out of stock.

| _S/0:04011010-10/10/17—1test (123456)            | :04011010-10/10/171test (1234567890) - |              |          | **CHARGE** |       |  |
|--------------------------------------------------|----------------------------------------|--------------|----------|------------|-------|--|
| SEQN DESCRIPTION                                 | QTY                                    | L0T SL       | PRICE    | AVAIL      | ON HD |  |
| 10 CARROT - BULK 50LB CASI                       | 1.00                                   |              | 28.35    | 211e       |       |  |
| 15 CELERY - NUMBER 1 24/30CT CS                  | 5                                      |              | 26.00    | 17         |       |  |
| 20 TOMATO - ROMA 00239 25LB CASI                 |                                        |              | 33.00    |            |       |  |
| 25 ONIONS - YELLOW/JUMBO P 50LB CASI             |                                        |              | 21.20    | 67         |       |  |
| 30 ONIONS - RED/JUMBO PREM 25LB CASI             |                                        |              | 18.80    |            | 84    |  |
| 35 LETTUCE - ROMAINE 00202 24CT CASI             | E                                      |              | 25.00    | 85         | 85    |  |
| 40 LETTUCE - ROMAINE - CH 6/2LB CASI             |                                        |              |          | 214e       | 219   |  |
| 45 ROMAINE - CHOPPED 2LB BAG                     | 3 2.00                                 |              | 6.40     | -3         | 0     |  |
| 50 LETTUCE - ICEBERG 00080 24 C                  | Γ                                      |              | 26.00    |            | 50    |  |
| 55 LETTUCE - ICEBERG EA                          |                                        |              | 1.89     | -106       | -1    |  |
| 60 PEPPERS - GREEN BELL XL BUSHEL-CS             | 5                                      |              | 22.80    |            | 108   |  |
| 65 PEPPERS - RED BELL PREMIUM E                  | A                                      |              | 1.69     | -91        | -4    |  |
| 70 BEEF-PATTIES 4-1 80/20 48/4oz CS              | 5 1.00                                 |              | 42.924   |            |       |  |
| 75 BEEF-PATTIES 2-1 CRKSTN 24/8oz CS             | 5                                      |              | 44.688   | 11         | 11    |  |
| 80 CHICKEN-BREAST 5oz BNLS 24/5oz CS             |                                        |              | 28.2857  | 58         | 60    |  |
| 85 PORK-LOIN C/C BONELESS 6/6# CASI              | E                                      |              | 2.4651   | 1010       | 1010  |  |
| 90 FILM WRAP - 18" X 2000 08602 EACH             |                                        |              | 21.00    |            | 126   |  |
| 95 FILM WRAP - 12" X 2000 08603 EACH             | 1.00                                   |              | 15.00    | 30         | 31    |  |
| 100 FOIL ALUMINUM 18" X 1000' HD CAS             | E                                      |              | 54.00    | 18         | 18    |  |
| 105 LINER-43X47 56 GAL 1.5m BL 100 C             | Γ                                      |              | 34.90    | 23         | 23    |  |
| CN: LOCN: P D20 06                               |                                        |              | ACT COST |            |       |  |
| PRICE SOURCE: LEVEL PRICE /5+                    |                                        |              | MARGIN % |            |       |  |
| 20450-CARBULKLG                                  | 10.00                                  |              | 185.     |            | 6.3   |  |
| F3=Review <space>=Prod srch +-/=Sequence</space> | ce C=Comme                             | nts A=Attach | ments M  | =More      |       |  |

# How to enter items using Entry mode

You can also enter items via "Entry" mode. By default, always look for items on a profile first. On the Sales Header Entry page, select "Entry" by hitting "E" or using your arrows to highlight and then press enter.

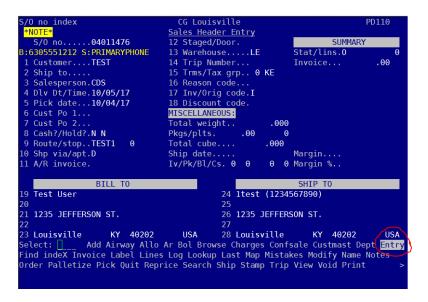

This brings you to a blank order screen

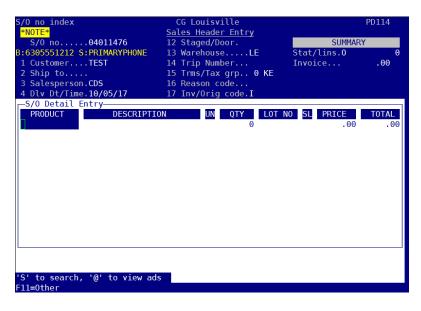

Next, search for the item(s) you would like to add to the order by pressing "S" enter and entering in at least 3 characters to find the item(s). Let's look for film wrap.

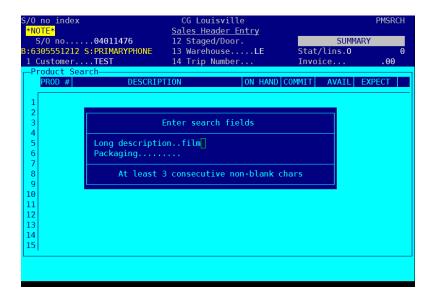

Here are the 3 types of film wrap we carry

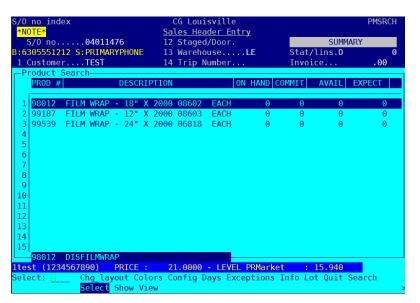

We'll select the 18" by pressing enter and then enter the quantity needed; in this instance 1 box. Be sure to press enter until you get to a new line or the item you entered will not be saved.

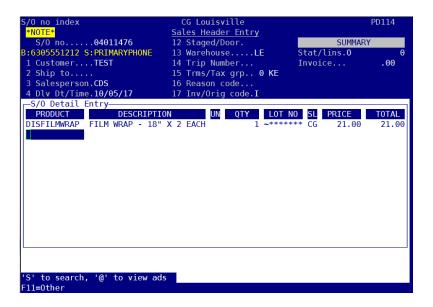

Now hit escape until you get out of the Sales Header Entry page. The order is now in the system and will be processed.

What if the customer has now decided to order 2 boxes of film wrap? To get back to a previous line, hit Escape. Now you can modify the quantity and use the arrow keys to move to another item, if needed.

#### F10 is a very useful tool.

F10 will take you to the inventory screen when you are anywhere in Ppro and is very helpful for finding out if we have stock on an item and when the item is expected to be back in stock if we are out.

In this example, a customer is inquiring when we will get fine ground black pepper back in stock. Hit F10 and then "S" enter and search for "pepper".

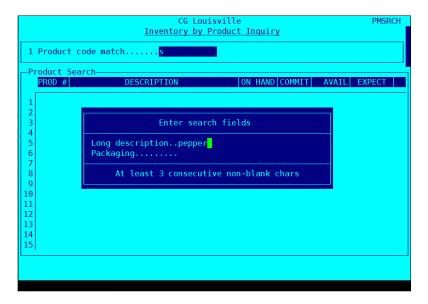

After hitting page down a couple of times, I found the fine/shaker ground black pepper and see that we have 0 on hand and 0 available, but 30 expected.

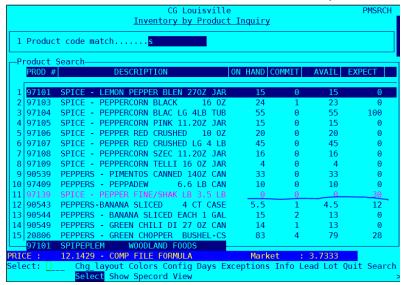

Arrow down to that item and hit enter to select it.

You will see the available inventory in all warehouses.

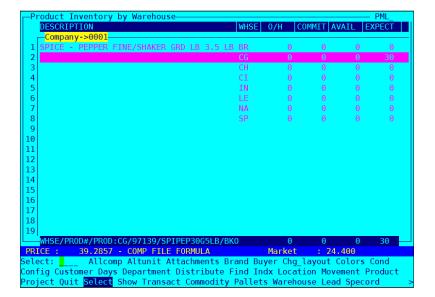

Arrow down to the warehouse that shows a value in the Expect column, then press Enter.

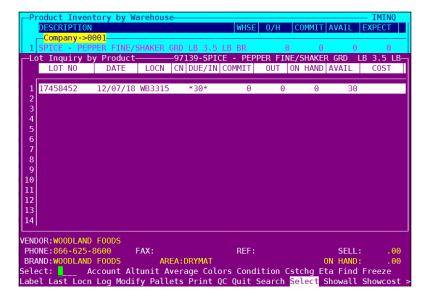

Here you will see that we expect to receive 30 of this item on 12/07/18 meaning it would be available to the customer on 12/08/17.

# **How to find information about a product**

We strive to make sure all our items have a description and a picture. It's easy to find this information in Ppro.

While on any screen, hit F10.

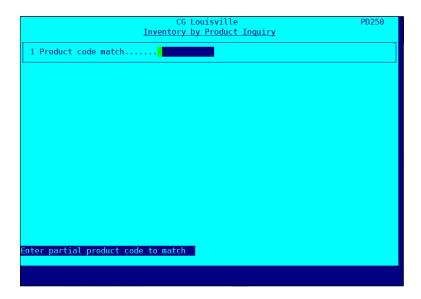

If you know the 5-digit item code, you can enter it here or hit "S" enter to search for an item. Let's find out information about squid. Upon pressing "s" enter, type "squid".

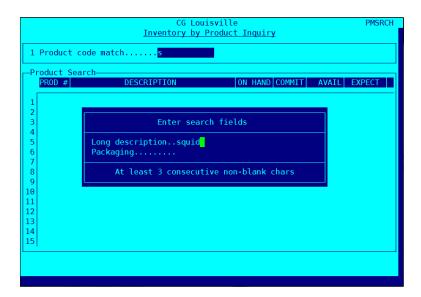

Hit enter twice to be brought to all of the items in Ppro that have the word "squid" in the description. Arrow down to the item you'd like to know more about. In this case, Squid Tubes & Tentacles 4/2.5# CS.

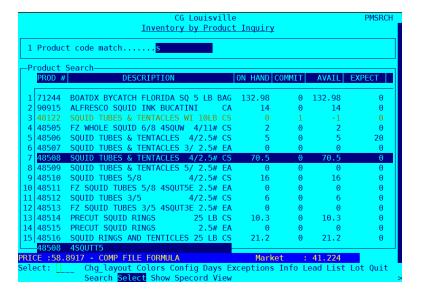

Hit enter to be brought to this screen.

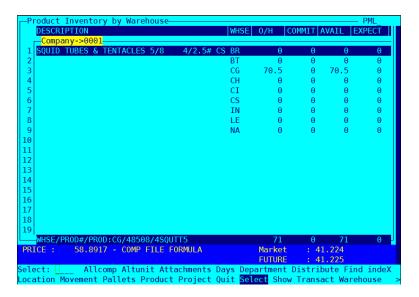

Here, you can see the warehouse this product is stored.

Quick warehouse code glossary:

BR - Brokerage

BT - Bardstown

CG - Louisville

CI – Cincinnati

CS – Columbus

IN - Indianapolis

LE – Lexington

NA - Nashville

To see a picture of this product, hit "a" for Attachments.

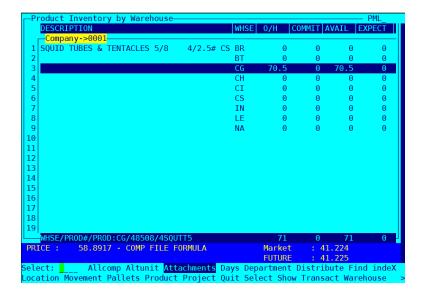

This is the picture of the product.

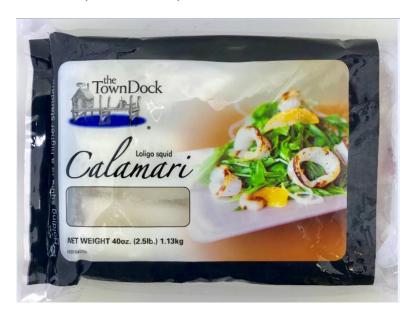

To find information on this product, hit "." Then "I" for Info.

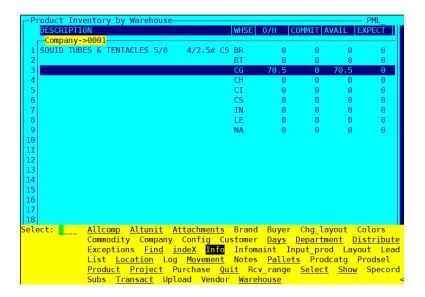

A pdf will open with the picture and description of the product. This is the same info a customer will see when they are online or on the app.

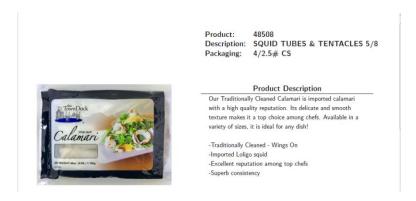

Descriptions and pictures are maintained by our Digital Content Creator, Joey Mudd, with the help of the purchasing team. If you see incorrect information, please send a Zendesk ticket to Joey Mudd as part of the Marketing team and he will update.

If you need to find out if the product is stored frozen or fresh, follow these steps. While a warehouse with inventory is highlighted, hit "L" for Location.

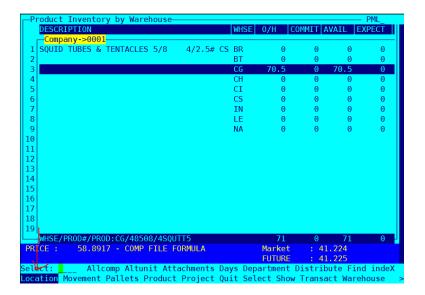

Look at the default pick location on line 1.

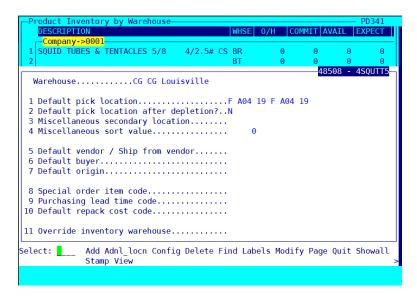

If the pick location starts with an "F", that item is housed in the freezer. If the pick location starts with a "W", the item is housed in the dry warehouse (meaning it is shelf stable). All other pick locations are refrigerated areas.

What if you need more information about this product? The purchasers are your first choice for finding out more information. Let's find who the purchaser of a product is.

Follow this path. 10 - Master Files à 1 - Product files à 1 - Products Or hit the speed key, .34

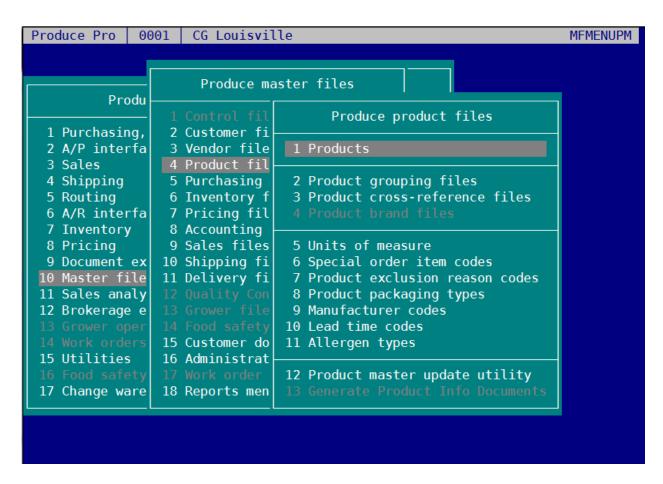

If you know the item code, hit "f" for Find and type in the 5-digit item code. Or hit "s" for Search and then search for the item. Let's look at that squid we were looking at earlier. It is item 48508.

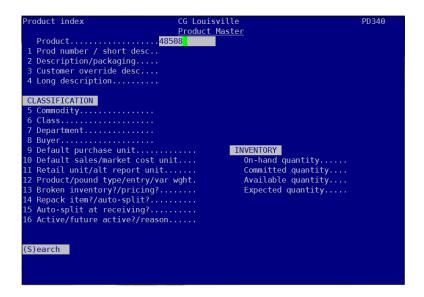

```
Product Master
   2 Description/packaging....SQUID TUBES & TENTACLES 5/8 4/2.5#
3 Customer override desc...SQUID - TUBES & TENT 5/8 IMP 4/2.5 L
4 Long description......FZ SQUID TUBES & TENTACLES 5/8 4SQUTT5
                                                                                                   4/2.5# CS
4/2.5 LB C
    Commodity.....SEAF00D
 7 Department.....SS
 8 Buyer......KB
9 Default purchase unit......
0 Default sales/market cost unit....
                                                                       INVENTORY
                                                                             On-hand quantity.....
11 Retail unit/alt report unit.....
12 Product/pound type/entry/var wght.P
13 Broken inventory?/pricing?......N N
14 Repack item?/auto-split?......N
                                                                            Committed quantity....
Available quantity....
                                                                                                                        70.50
                                                                            Expected quantity....
   Auto-split at receiving?.....
 6 Active/future active?/reason.....Y Y
Gelect: ____ Add Attachments Exceptions <mark>Find</mark> Formulas indeX Keywords List Log
Lot Modify Quit Search Stamp Substitute Units View Warehouse Webmesg
```

This screen has lots of information, most of which is used by the purchasers. Line 8 has the Buyer. For this product, the Buyer is KB. You will get to know the employee codes of the purchasers well. KB is Ken Berry. If you'd like to find out that information, ask your neighbor; it is likely they know. In the event no one is available, go to line 8 and then hit "s" enter to search.

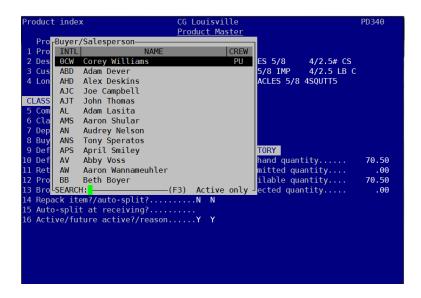

You will see a list of all employee codes. Be careful, though, you don't want to accidentally change the purchaser; hit escape after viewing these employee codes.

#### How to add Pick instructions or comments

There may be instances where you need to add a special instruction for the pickers to hear when they pick an item. For instance, a customer wants green tip bananas. When you are entering the order on the profile, first enter the quantity, then hit enter twice. Next hit "c" for Comments

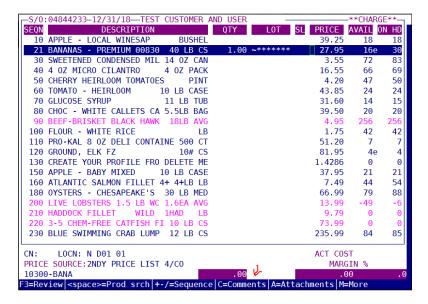

This menu will be brought up.

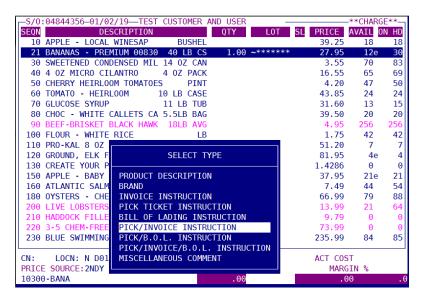

Use the arrow key to go to "Pick Ticket Instruction" and hit enter.

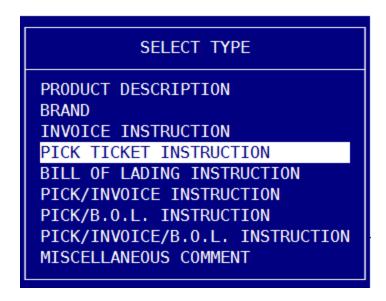

Enter the comment. Please refrain from using any special characters (! & #, etc) as they are not recognized by our picking system, Dematic.

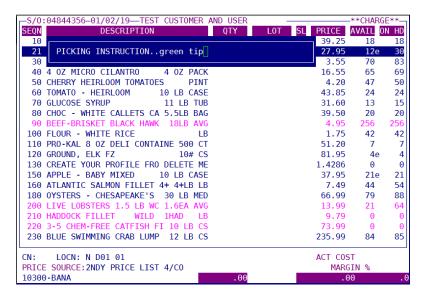

## **How to Search for an order**

Go to the Sales Order Entry screen.

3 – Sales Orders → 1 – Sales order entry

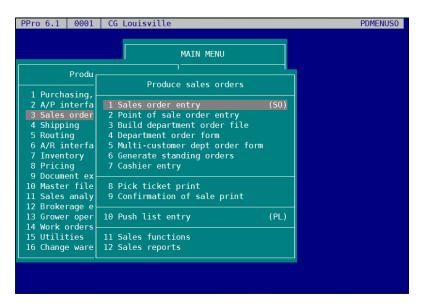

Upon entering that screen, then hit "S" to highlight Search on the bottom menu.

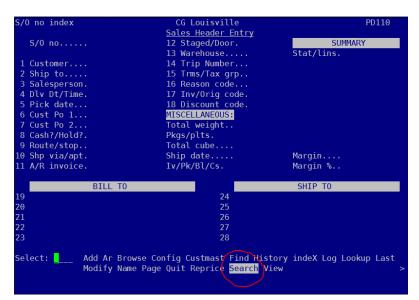

Hit Enter to bring you to this screen. Then hit "s" enter to search for the customer.

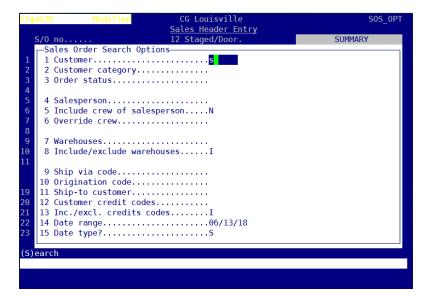

Type in at least 3 characters to search. For this example, I am searching for the Test customer.

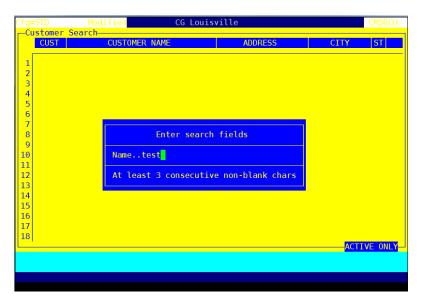

Arrow down to the customer.

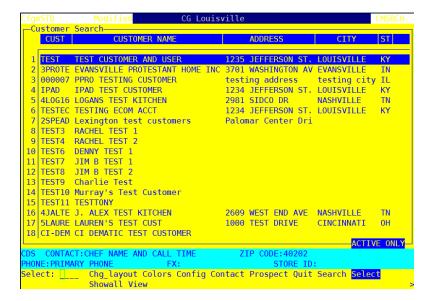

#### Then hit Enter.

```
CG Louisville
                      Sales Header Entry
                      12 Staged/Door
  S/0 no.
                                               SUMMARY
   -Sales Order Search Options—
   1 Customer.....TEST TEST CUSTOMER AND USER
   2 Customer category.....
   3 Order status......
   6 Override crew.....
   7 Warehouses.....
   8 Include/exclude warehouses.....I
   9 Ship via code.....
  10 Origination code.....
  11 Ship-to customer.....
  12 Customer credit codes.....
  13 Inc./excl. credits codes......I
  14 Date range.....06/13/18
  15 Date type?.....S
(U)nshipped (S)hipped or transferred (O)nly shipped (A)ll
```

Hit Enter 3 more times. Now you will see this screen with all the orders placed for this account.

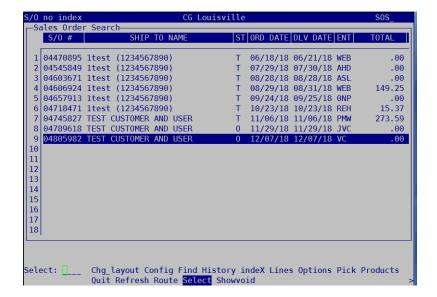

You can choose a sales order, click enter and then open that sales order.

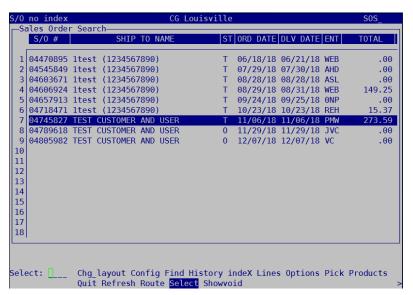

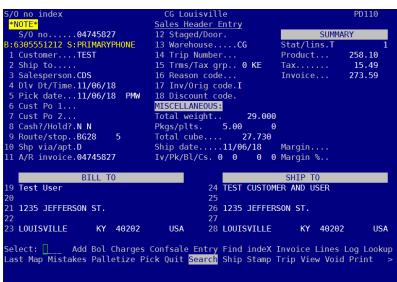

You can hit "E" for Entry to bring you to this screen to see what is on this sales order.

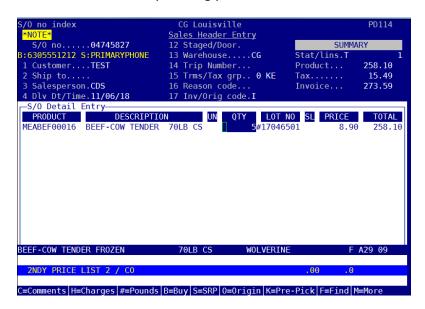

If you need to add an item to this order, hit INSERT and then "s" enter to search for the item.

If you need to delete an item, hit DELETE. You will get a pop up that looks like this:

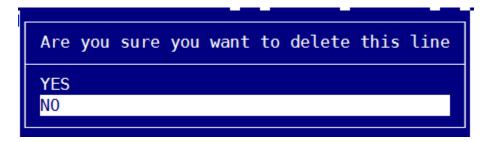

The default is no. You will need to arrow up to Yes to delete the item.

#### **How to Void an Order**

After you have found the order you wish to void, use the arrow keys or hit "v" twice to highlight Void. You can void any orders in Open status.

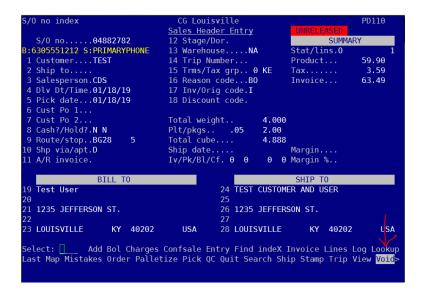

Then arrow up to Void this sales order.

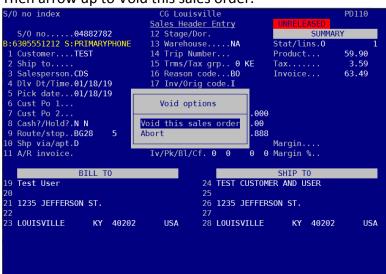

Next input a reason code. Hit "s" enter to search for available codes.

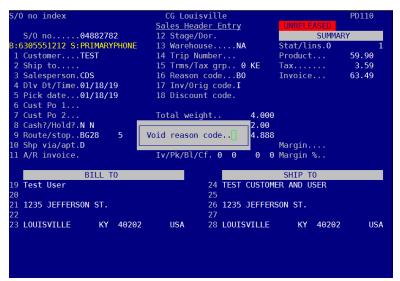

Pick the reason code that applies.

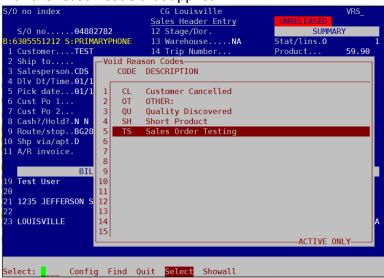

#### Hit enter.

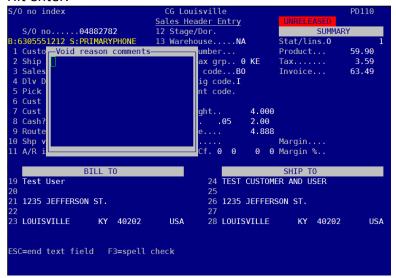

Enter comments if needed then hit escape.

## How to print an invoice

After you have located the order you'd like to print, Hit I for Invoice.

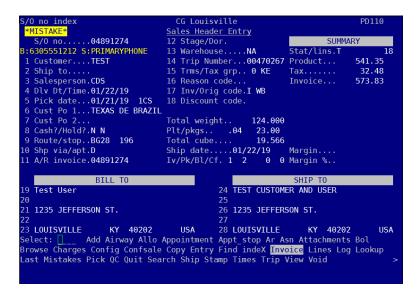

Hit enter.

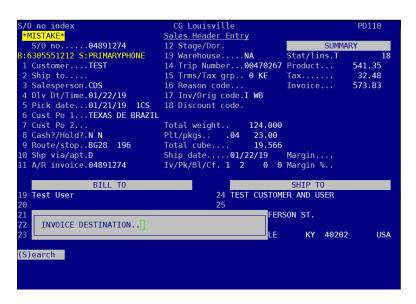

Hit S enter to search for a printer. Hit enter to print to the selected printer.

If you'd like to email a copy of an invoice, find Email

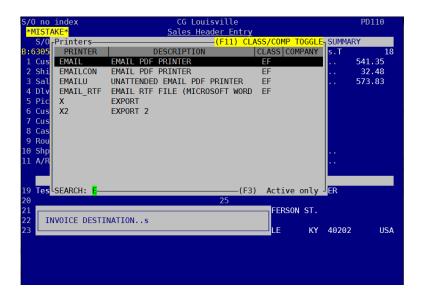

Hit enter. A list of contacts will appear. The contacts with > will be sent the invoice. Use the space bar to select/deselect contacts.

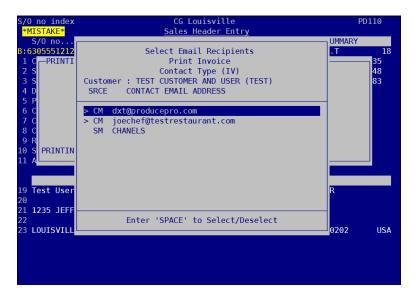

If this invoice needs to be emailed to a recipient not listed, deselect all then hit enter and enter the email address.

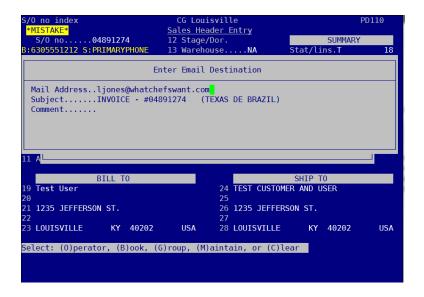

Hit enter 3 times and the invoice will be sent to the email listed.

## How to find the location of a customer's truck

One of the common questions you will get is, "Where's my truck?" Here's how to find this information.

Search for the customer's order using the directions outlined previously. Once you have the order up, hit "T" for Trip

```
PD110
/O no index
                                               Sales Header Entry
S/0 no.....04880955
:502-339-2206
                                                                                                   SUMMARY
                                               12 Stage/Dor.
13 Warehouse.....CG
   Customer....1JALEX *JALEX*
                                               14 Trip Number...00469084 Invoice...
  Ship to....
                                               15 Trms/Tax grp..30 KY
3 Salesperson.LOU
4 Dlv Dt/Time.01/17/19
5 Pick date...01/16/19 1BR
                                              16 Reason code...
17 Inv/Orig code.1
18 Discount code.
6 Cust Po 1...1807565
7 Cust Po 2...1807565
8 Cash?/Hold?.N N
                                               Total weight..
                                              Plt/pkgs. . .03 28.00
Total cube... 22.794
Ship date....01/17/19
Iv/Pk/Bl/Cf. 2 1 0 0
9 Route/stop..L061
.0 Shp via/apt.D
.1 A/R invoice.
                             291
                                                                              19 Margin....
0 0 Margin %..
                      BILL TO
9 J. ALEXANDERS
                                                                24 J. ALEXANDERS
  102 OXMOOR COURT
                                                                26 102 0XM00R COURT
                           KY 40222
                                                                28 LOUISVILLE
elect: ____ Add Airway Allo Attachments Bol Browse Charges Confsale Entry
ind indeX Invoice Label Lines Log Lookup Last Map Mistakes Notes Palletize
assing Pick QC Quit Reprice Search Ship Stamp Standing Trip View Void
```

This brings up the Trip Entry screen. Line 1 shows the route number. Line 7 shows the driver. Enter "U" for Update.

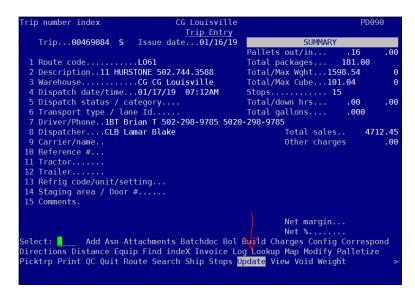

This screen shows the stops this driver has made and how the stops are ordered.

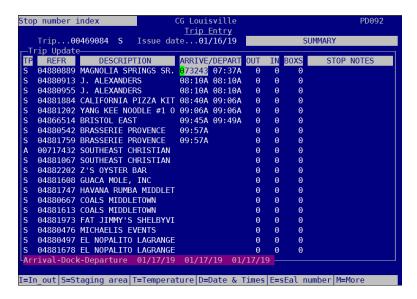

We can see that the driver has been to Magnolia Springs, J. Alexanders, California Pizza Kitchen, Yang Kee Noodle and Bristol East. He has arrived at Brasserie Provence and is still there. If you were speaking to someone from Southeast Christian, you could tell them that the driver is coming to them next. If you are speaking to someone from Havana Rumba Middletown, you can say, "the driver has 3 stops before coming to you". It is not a good practice to give out actual times as we have no way of knowing for sure when the driver will arrive. Several factors come into play here: traffic, how big the delivery is, if there are any problems, distance between stops, etc. You can make an estimate if the customer insists but be sure to tell the customer it is just an estimate.

## **How to Enter a Standing Order**

Standing orders of stock product can be entered by anyone. A standing order of a special order product must be entered by the purchaser of that product.

Standing orders are populated on Sundays for the coming week. If you enter a standing order on a Monday, the orders won't be created until the following Sunday for the week ahead.

No special cut meat or Prep Kitchen items should be put on a standing order to be delivered on Mondays. We do not process meat or Prep Kitchen over the weekend, so there would be no way to produce these items in time for a Monday standing order.

If a customer wants to make a change to a standing order for one week, be mindful that the changes have to be made after the orders populate on Sundays.

Standing orders can only be made weekly, not bi-weekly or monthly.

Go to the customer master page of the customer who needs the special order.

Hit the "." Key and then "s" 5 times to get to Standing.

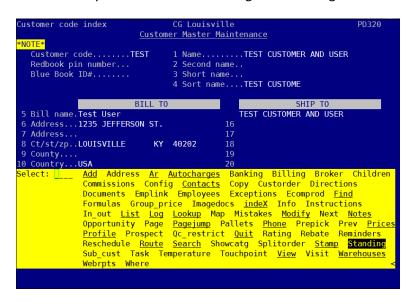

Enter the product code or "s" enter to search for the product.

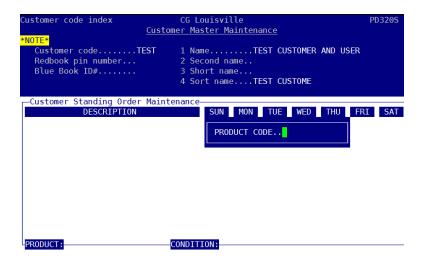

Enter the quantity for each day needed. In this example, I have entered 1 case of red delicious apples to be delivered every Monday, Wednesday and Friday.

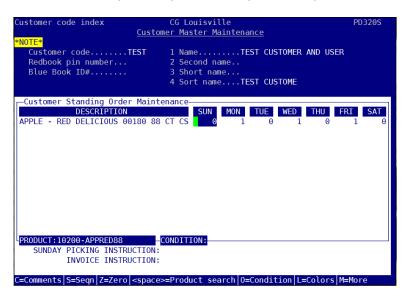

If a customer already has a standing order for any product, hit Insert to add another line for a different product.

## **How to Exclude a Product for a Customer**

There may be instances where a customer never wants to get a certain product. Produce Pro can exclude a product making it unable to be ordered. For example, Test Customer never wants 5x6 tomatoes.

Go to the Customer Master Maintenance page.  $1 \rightarrow 10 \rightarrow 2 \rightarrow 1$ . Or by hitting .32

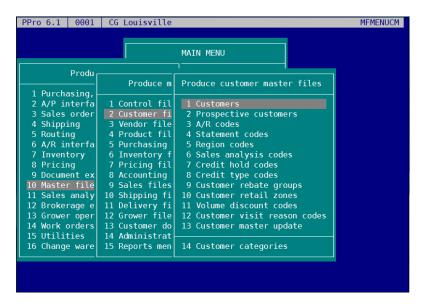

#### Search for the customer

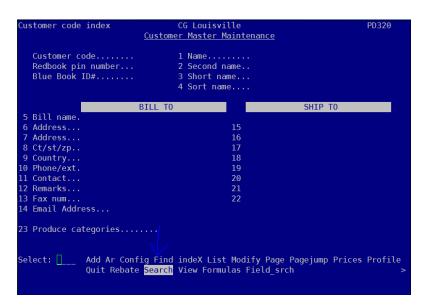

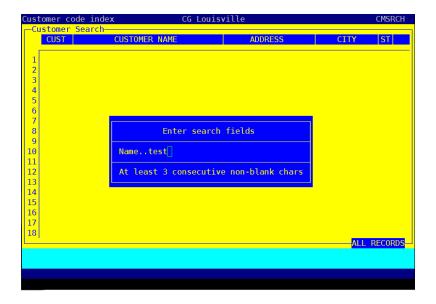

#### And select the customer

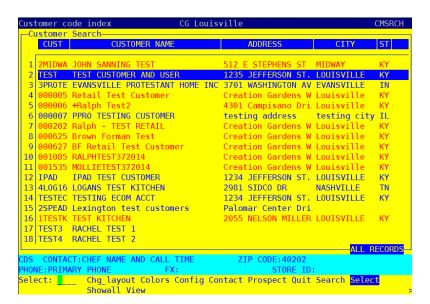

Hit the "." Key to bring up the secondary menu and then hit "E" until you highlight "Exceptions". You can also use the arrow keys to navigate to "Exceptions".

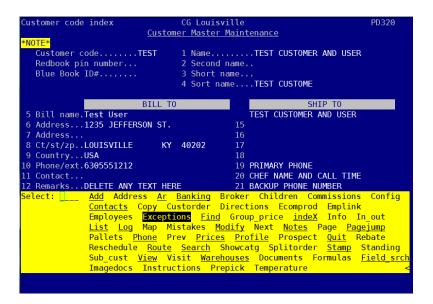

Hit enter when you have reached this screen

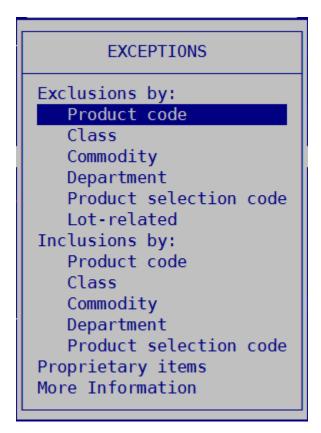

Hit the Insert key on your keyboard to insert a new exception.

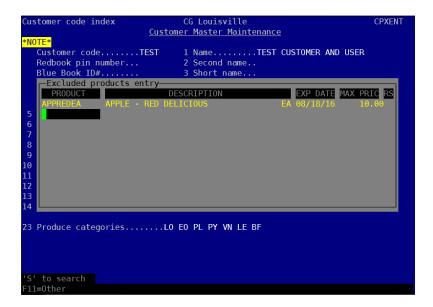

Hit "S" enter to search for the item then type in the item.

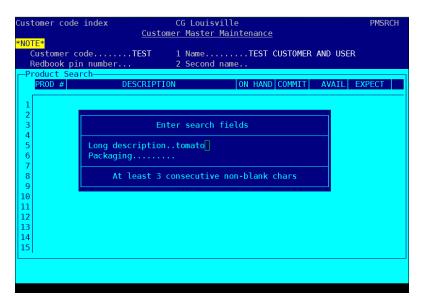

Arrow down until you have found the item.

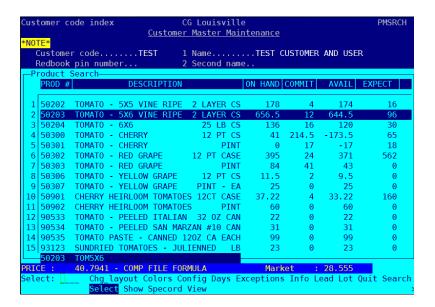

Hit Enter. You can add an expiration date if that applies. You can also leave that field blank and the item will not have an expiration date.

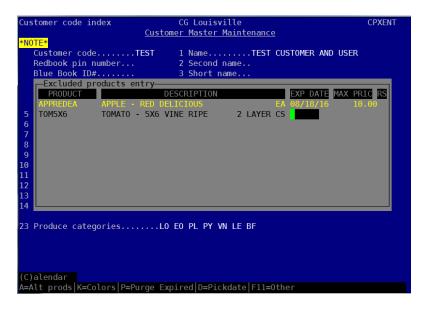

Hit enter 3 times to bring you to the next line. You can continue adding exclusions if needed, or you can hit escape three times to go back to the customer master. You must enter through to the next line. Otherwise, your exclusion will not be saved.

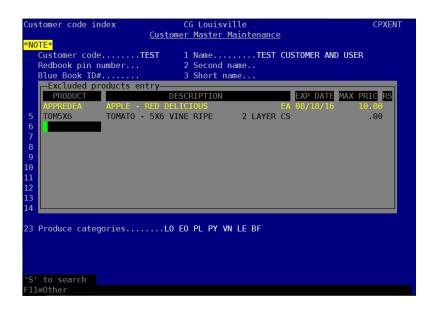

# How to set up an auto-substitution or prevent substitutions of a product

Go to the Customer Master Maintenance page and bring up the customer.

Hit "." And then go to Exceptions.

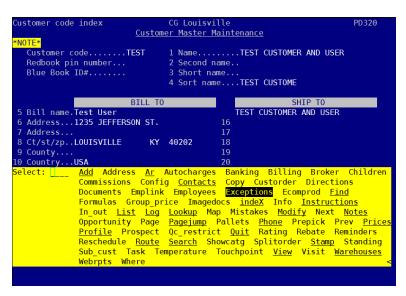

Go to More Information, Product

```
EXCEPTIONS
Exclusions by:
   Product code
   Class
   Commodity
   Department
   Product selection code
   Lot-related
Inclusions by:
   Product code
   Class
   Commodity
   Department
   Product selection code
   Lot-related
Proprietary items
   Product
   Department
More Information by:
   Product
   Commodity
```

If there are currently auto-subs in place for this customer, this screen will appear.

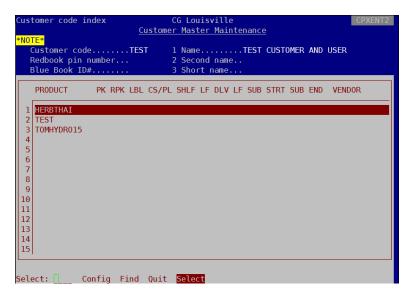

Hit enter to select any product.

Hit "A" for Add

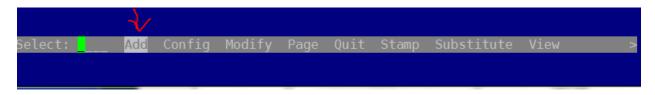

For this example, we will say that anytime this customer is shorted Thai Basil, they would like to have regular basil. In this screen, hit "s" to search for Basil.

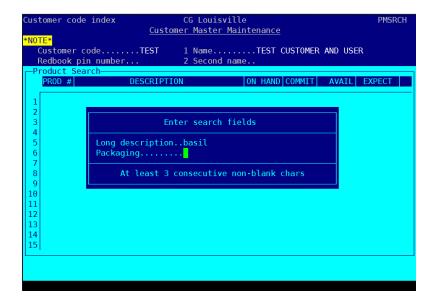

Then select Thai Basil

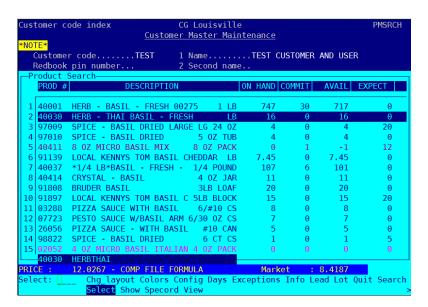

Enter through the fields on the first page.

If this customer **never** wanted a substitute on this product, you can put a "Y" in line 1 Prohibit Substitutions.

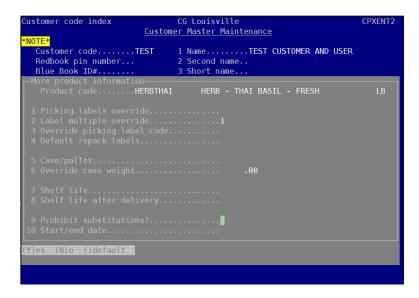

For this instance, however, the customer would like the Thai Basil to be auto-subbed. Continue hitting enter to get back to the first page.

Then hit "S" for Substitute.

#### Hit enter

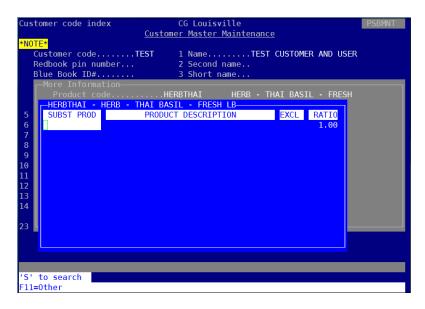

Hit "S" enter to search for the product.

Select the product you want to be auto-subbed.

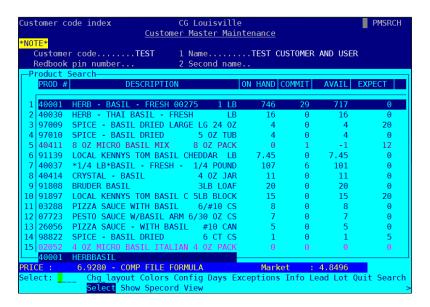

You can modify the ratio if needed. This product is 1 pound of basil, which would be equivalent to 1 pound of Thai Basil. However, you may want to set up an auto-sub of two items that are not of like pack size. In that instance you may need to adjust the ratio. (ex. Subbing 2 - 10# cases of something for 1 - 20# case). Once you have entered through to the next line.

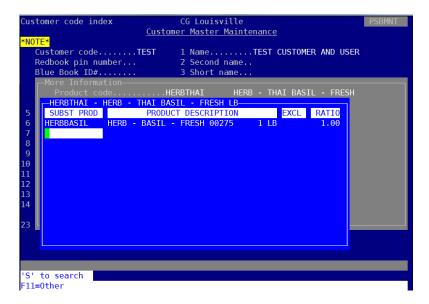

You can then hit escape 4 times to get back to the Customer Master Maintenance page. Now the Test customer will always receive Basil in the event the Thai Basil is shorted.

## **How to print a Price List**

After entering Produce Pro, go to 8 − Pricing → 1 Prices Print

There are many options to choose from.

In many instances, customers will want their profile price list. There are several options.

PROFILE PRINT IN 2 COL W/ PRIC will print a price list of items on the customer's profile.

```
Prices Print
                        Select Configuration to Load
KAB0BS
              : KABOBS APPETIZERS
                                                          0001(0 assigned)
KENW00D
                 KENWOOD EXCEL PROFILE PRINT
                                                          0001(0 assigned)
MRE_PPR0
                                                          0001(0 assigned)
                MATT ERWIN
MTI PPRO
               : MTCHAFL LY
                                                          0001(0 assigned)
NON-FOOD
                NON-FOOD PRODUCTS
                                                          0001(0 assigned)
ORDER GUID : ORDER GUIDE PRINT
                                                          0001(0 assigned)
ORDER-LIST : ORDER GUIDE LIST (ORD COLS)
                                                          0001(0 assigned)
ORDER-SIMP : ORDER GUIDE PROFILE (ORD COLS) 0001(0 assigned)
PRICE_LIST : PRICE LIST PRINT
                                                          0001(0 assigned)
PROFILE PRINT IN 2 COL W/ PRIC 0001(0 assigned)
PROFILE PRINT IN 2 COL W/ PRIC 0001(0 assigned)
RALPHTEST : RALPH TEST CONFIG 0001(0 assigned)
RUTH CHRIS : RUTH CHRIS NASH FRIDAY PRICING 0001(0 assigned)
SACRDBEAST : EXCEL SACRED BEAST
SEA-AVENDR : SEAFOOD AVENDRA PRICELIST
STAPLES-CS : CHANELS STAPLES LIST
                                                          0001(0 assigned)
                                                          0001(0 assigned)
                                                         0001(0 assigned)
 Use (F3) for all configs, (?) for assigned, (space) to search
```

On Line 5, enter the customer.

Hit G for Go.

Enter the email address to send the profile to.

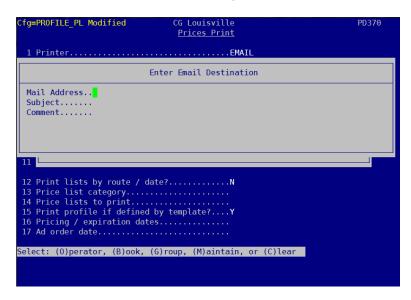

This is what the report looks like.

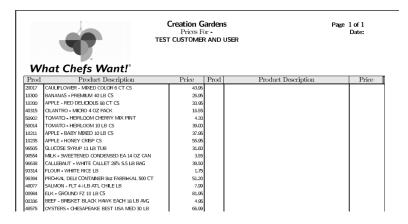

Another useful list to print is ORDER GUIDE PRINT.

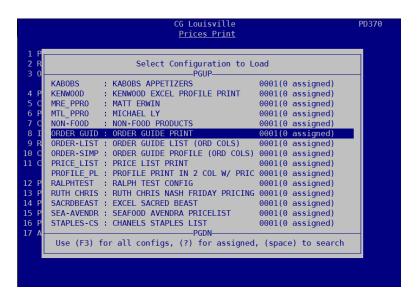

This report is helpful to the customers to use as an order guide.

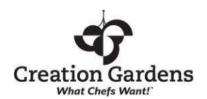

Creation Gardens
Order Guide
TEST CUSTOMER AND USER

Page 1 of 1 Date:

\*\*\* When calling in orders, please let us know you are using the order guide and go in order from the top. Thank you! \*\*\*

| ,                                           |    | 1on |    | Гие |    | Ved |    | hu  | _  | Fri | 5  | Sat | S  | un  |
|---------------------------------------------|----|-----|----|-----|----|-----|----|-----|----|-----|----|-----|----|-----|
| Product Description                         | ОН | ORD | ОН | ORD | ОН | ORD | ОН | ORD | ОН | ORD | ОН | ORD | ОН | ORD |
| CAULIFLOWER - MIXED COLOR 6 CT CS           |    |     |    |     |    |     |    |     |    |     |    |     |    |     |
| BANANAS - PREMIUM 40 LB CS                  |    |     |    |     |    |     |    |     |    |     |    |     |    |     |
| APPLE - RED DELICIOUS 88 CT CS              |    |     |    |     |    |     |    |     |    |     |    |     |    |     |
| CILANTRO - MICRO 4 OZ PACK                  |    |     |    |     |    |     |    |     |    |     |    |     |    |     |
| TOMATO - HEIRLOOM CHERRY MIX PINT           |    |     |    |     |    |     |    |     |    |     |    |     |    |     |
| TOMATO - HEIRLOOM 10 LB CS                  |    |     |    |     |    |     |    |     |    |     |    |     |    |     |
| APPLE - BABY MIXED 10 LB CS                 |    |     |    |     |    |     |    |     |    |     |    |     |    |     |
| APPLE - HONEY CRISP CS                      |    |     |    |     |    |     |    |     |    |     |    |     |    |     |
| GLUCOSE SYRUP 11 LB TUB                     |    |     |    |     |    |     |    |     |    |     |    |     |    |     |
| MILK - SWEETENED CONDENSED EA 14 OZ CAN     |    |     |    |     |    |     |    |     |    |     |    |     |    |     |
| CALLEBAUT - WHITE CALLET 28% 5.5 LB BAG     |    |     |    |     |    |     |    |     |    |     |    |     |    |     |
| FLOUR - WHITE RICE LB                       |    |     |    |     |    |     |    |     |    |     |    |     |    |     |
| PRO-KAL DELI CONTAINER 80z FABRI-KAL 500 CT |    |     |    |     |    |     |    |     |    |     |    |     |    |     |
| SALMON - FLT 4+LB ATL CHILE LB              |    |     |    |     |    |     |    |     |    |     |    |     |    |     |

There are many more price lists. Ask a co-worker if you are trying to find a particular price list.

# How to look up a price for a customer

From any screen, hit F9, then arrow down to Customer Pricing.

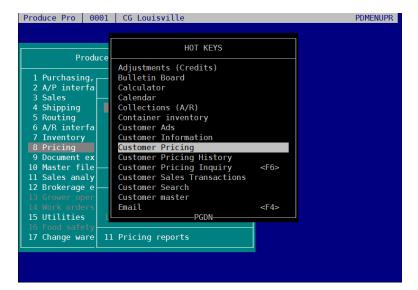

Enter the customer and the product.

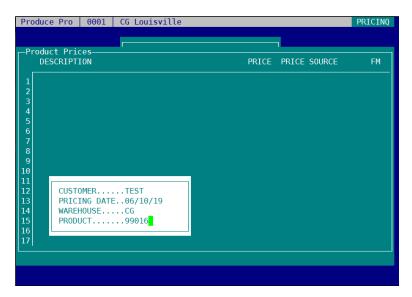

Hit enter.

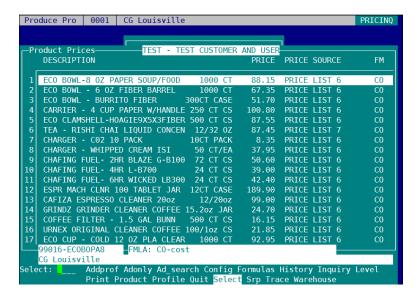

If you need to look up an additional product, arrow to Product to enter another product.

## **How To Run A 5 Month Trend Report**

After entering Produce Pro, go to 11  $\rightarrow$  Sales Analysis  $\rightarrow$  5 Sales analysis reports  $\rightarrow$  10 MORE  $\rightarrow$  8 Sales analysis comparison.

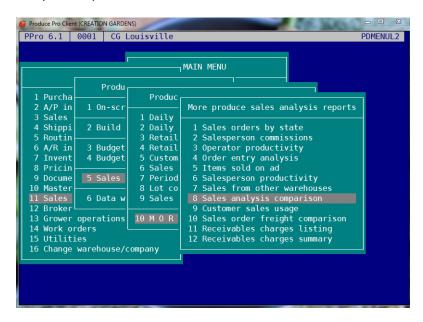

Go to CUST TRE 2: CUSTOMER MO TREND 2

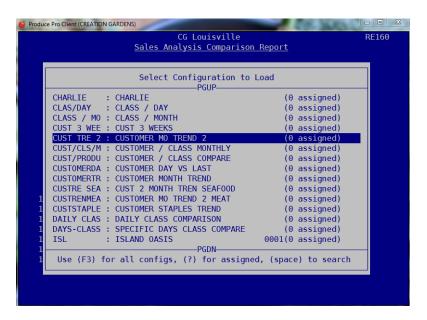

Enter the Customer Category(ies). For this example, I used ID for Indianapolis.

```
CG Louisville
             Sales Analysis Comparison Report
  1 Warehouses.....
   Salesperson crews.....
   Customer.....
   6 Skip inactive customers?.....N
   Super category group.....
  8 Customer categories......ID
  9 Include/exclude customer categories.. I
  10 Buyer.....
  11 Purchaser....
  13 Vendor.....
  14 Produce vendor category.....
  15 Entered by.....
  16 Route.....
'S' to search
```

That will bring you to this screen:

If you are running this report at the end of a month, leave the month on line 7 the same. If you are running this at the start of a new month and you want to see the months prior, change the month to the prior month. For example, if I am running this report on May 1, 2018, I would not want May's numbers included since there will be very little. Change the month to the month prior (in this case 04/18).

On line 1, select the printer you would like to use. Enter "1" go get to line 1 and then "s" enter to search for available printers. Once on the printer screen, you can start typing a printer name to jump to it or use the arrow keys to find the desired printer.

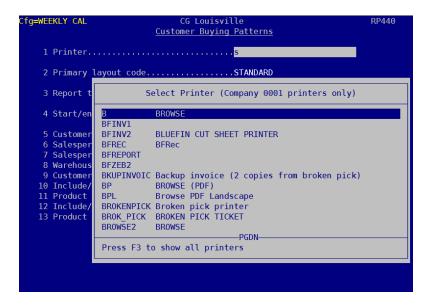

#### B – Browse (report will open up in Ppro)

EMAIL – report will be emailed to you in pdf form

Or you can choose the printer in your region and print directly. Be aware that these reports are quite long for some regions and you may want to default to emailing them to yourself.

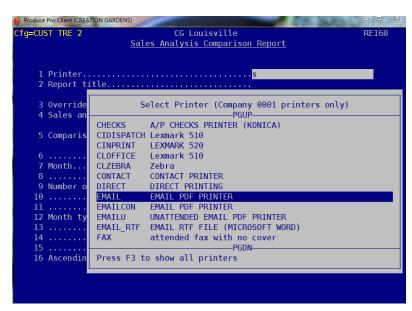

Hit "G" for Go:

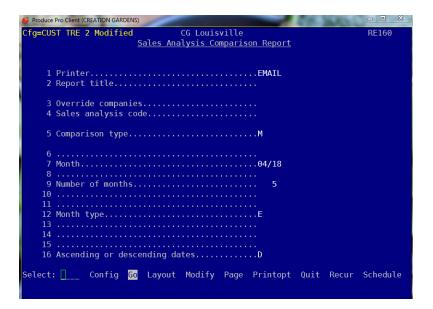

Then enter your email address and a subject.

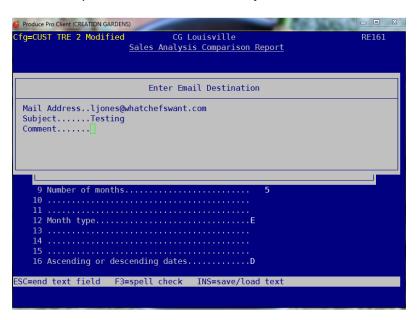

Continue hitting enter and the report will come to your email.

# **How To Run 5 month trend report by department**

This report will show customers' buying habits across each line of product for the last 5 months

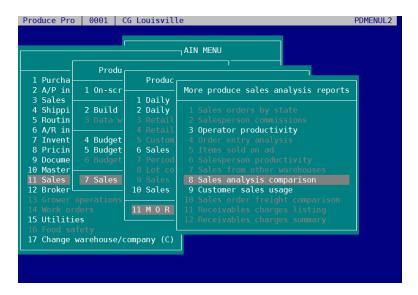

For 5 month trend, choose CUST 5 MONTH DEPT TREND

| CUST TRE 2 : CUSTOMER MO TREND 2      | 0001(0 assigned) |
|---------------------------------------|------------------|
| CUST/CLS/M : CUSTOMER / CLASS MONTHLY | 0001(0 assigned) |
| CUST/PRODU : CUSTOMER / CLASS COMPARE | 0001(0 assigned) |
| CUSTMODEPT : CUST 5 MONTH DEPT TREND  | 0001(0 assigned) |
| CUSTOMERDA: CUSTOMER DAY VS LAST      | 0001(0 assigned) |
| CUSTOMERTR : CUSTOMER MONTH TREND     | 0001(0 assigned) |

Input the produce category you would like the report to be run.

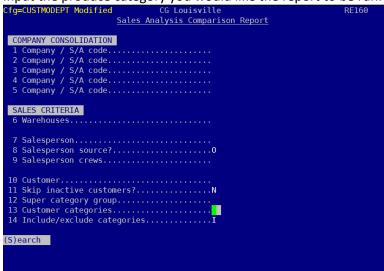

If you are running this report on the last day of the month, you do not have to change the month. If you are running this report on any other day of the month, you will need to change the month on line 6 to reflect the previous month.

| Cfg=CUSTMODEPT Modified                                  | RE160    |
|----------------------------------------------------------|----------|
| 1 PrinterB<br>2 Report titleDepartment 5 Month Trend     |          |
| 3 Contact type                                           |          |
| 4 Comparison typeM                                       |          |
| 5                                                        |          |
| 14D  15 Ascending or descending datesD                   |          |
| Select: Config Go Layout Modify Page Printopt Quit Recur | Schedule |

Pick your printer and hit Go.

Here's a snippet of this report.

| LYNNETTEJ / RE161<br>11802793 | Departm                      | CG Louisville<br>Department 5 Month Trend<br>CUSTOMER/DEPARTMENT SUMMARY |                              |                                  |  |  |  |  |
|-------------------------------|------------------------------|--------------------------------------------------------------------------|------------------------------|----------------------------------|--|--|--|--|
|                               | 05/01/19<br>thru<br>05/31/19 | 04/01/19<br>thru<br>04/30/19<br>====================================     | 03/01/19<br>thru<br>03/31/19 | 02/01/19 0<br>thru<br>02/28/19 0 |  |  |  |  |
| PROOF ON MAIN<br>PRODUCE      |                              |                                                                          |                              |                                  |  |  |  |  |
| Sales dollars                 | 18298.82                     | 17178.80                                                                 | 13572.51                     | 10410.98                         |  |  |  |  |
| Actual margin                 | 6872.77                      | 6684.35                                                                  | 5588.83                      | 4413.90                          |  |  |  |  |
| MEAT - PROTEINS               |                              |                                                                          |                              |                                  |  |  |  |  |
| Sales dollars                 | 12614.22                     | 13042.12                                                                 | 12406.90                     | 7619.60                          |  |  |  |  |
| Actual margin                 | 2607.51                      | 3482.78                                                                  | 2962.49                      | 2357.33                          |  |  |  |  |
| DAIRY - EGGS - CHEESE         |                              |                                                                          |                              |                                  |  |  |  |  |
| Sales dollars                 | 9692.56                      | 10394.66                                                                 | 7137.86                      | 4922.08                          |  |  |  |  |
| Actual margin                 | 2633.40                      | 2734.51                                                                  | 2090.69                      | 1472.15                          |  |  |  |  |
| SEAF00D                       |                              |                                                                          |                              |                                  |  |  |  |  |
| Sales dollars                 | 6649.40                      | 5344.32                                                                  | 9278.00                      | 4029.77                          |  |  |  |  |
| Actual margin                 | 1501.97                      | 1202.91                                                                  | 1930.41                      | 398.85                           |  |  |  |  |
| Bar Col Exp paG Mrk           | Opt Prt Qit                  | Srh Ttl 118                                                              | 802793 656                   | pgs 1-81                         |  |  |  |  |

## **How To Run a Year over Year report by department:**

This report will show by customer and department, sales monthly, this year vs. last year.

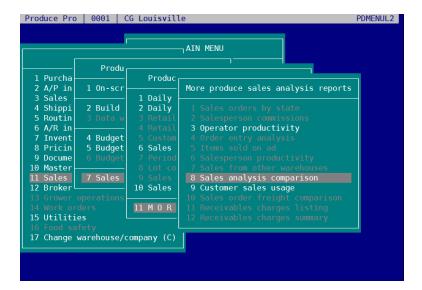

```
Select Configuration to Load

PGUP

YOYMONTH : YEAR OVER YEAR MONTH MARGIN CO 0001(0 assigned)

YOY_DEPT : YOY DEPT COMPARE BY CUST/REGIO 0001(0 assigned)

Z ALL WEEK : ALL CATEGORY? WEEK COMPARISON 0001(0 assigned)

ZCAGT/ALL : CATEGORY/DAY ALL USERS 0001(0 assigned)
```

Input the produce category.

| Cfg=Y0Y DEPT  | Modified        | CG Louisville                         |        | RE160 |
|---------------|-----------------|---------------------------------------|--------|-------|
|               |                 | es Analysis Comparison                | Report |       |
|               |                 | · · · · · · · · · · · · · · · · · · · |        |       |
| COMPANY CONS  | SOLIDATION      |                                       |        |       |
|               |                 |                                       |        |       |
|               |                 |                                       |        |       |
|               |                 |                                       |        |       |
|               |                 |                                       |        |       |
|               |                 |                                       |        |       |
|               |                 |                                       |        |       |
| SALES CRITE   | RIA             |                                       |        |       |
| 6 Warehouses  | S               |                                       |        |       |
|               |                 |                                       |        |       |
| 7 Salespers   | on              |                                       |        |       |
| 8 Salespers   | on source?      | 0                                     |        |       |
| 9 Salesperse  | on crews        |                                       |        |       |
|               |                 |                                       |        |       |
| 10 Customer.  |                 |                                       |        |       |
| 11 Skip inact | tive customers? | ?N                                    |        |       |
| 12 Super cate | egory group     |                                       |        |       |
| 13 Customer o | categories      | lo                                    |        |       |
| 14 Include/ex | xclude categori | iesI                                  |        |       |
|               |                 |                                       |        |       |
| (S)earch      |                 |                                       |        |       |
|               |                 |                                       |        |       |
|               |                 |                                       |        |       |
|               |                 |                                       |        |       |

Input the date range on line 5. For example, if you want this report to show this May vs. May 2018, input the date range 05/01/19 and 05/31/19

| Cfg=YOY_DEPT Modified CG Louisville Sales Analysis Comparison Report                        | RE160    |
|---------------------------------------------------------------------------------------------|----------|
| 1 PrinterB 2 Report titleDepartment YoY Comparison                                          |          |
| 3 Contact type                                                                              |          |
| 4 Comparison typeY                                                                          |          |
| 5 Date range                                                                                |          |
| 11                                                                                          |          |
| 15 Ascending or descending datesD  Select: Config Go Layout Modify Page Printopt Quit Recur | Schedule |
|                                                                                             |          |

Select your printer and hit Go.

Here is a snippet of this report.

| LYNNETTEJ / RE161<br>11802783 | Department Yo                | isville<br>by Comparison<br>RTMENT SUMMARY |               | Page 1<br>06/05/19 | of 604<br>2:55p |
|-------------------------------|------------------------------|--------------------------------------------|---------------|--------------------|-----------------|
|                               | 05/01/19<br>thru<br>05/31/19 | 05/01/18<br>thru<br>05/31/18               | NET<br>CHANGE | NET<br>CHG %       |                 |
| PROOF ON MAIN PRODUCE         |                              |                                            |               |                    |                 |
| Sales dollars                 | 18298.82                     | 15381.89                                   | 2916.93       | 18.96              |                 |
| Actual margin                 | 6872.77                      | 4957.96                                    | 1914.81       |                    |                 |
| MEAT - PROTEINS               |                              |                                            |               |                    |                 |
| Sales dollars                 | 12614.22                     | 15354.01                                   | -2739.79      | -17.84             |                 |
| Actual margin                 | 2607.51                      | 3944.44                                    | -1336.93      | -33.89             |                 |
| DAIRY - EGGS - CHEESE         |                              |                                            |               |                    |                 |
| Sales dollars                 | 9692.56                      | 8485.71                                    | 1206.85       | 14.22              |                 |
| Actual margin                 | 2633.40                      | 2423.85                                    | 209.55        | 8.65               |                 |
| SEAF00D                       |                              |                                            |               |                    |                 |
| Sales dollars                 | 6649.40                      | 6557.04                                    | 92.36         | 1.41               |                 |
| Actual margin                 | 1501.97                      | 1173.59                                    | 328.38        | 27.98              |                 |

#### **How To Run A Monthly Class Comparison By Customer:**

After entering Produce Pro, go to 11  $\rightarrow$  Sales Analysis  $\rightarrow$  7 Sales analysis reports  $\rightarrow$  11 MORE  $\rightarrow$  8 Sales analysis comparison.

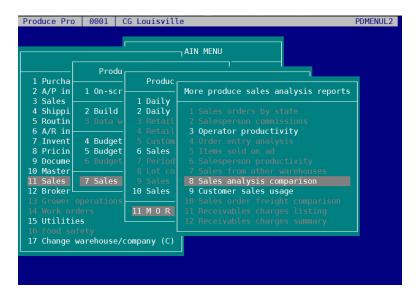

Go to CUST/CLS/M: CUSTOMER / CLASS MONTHLY

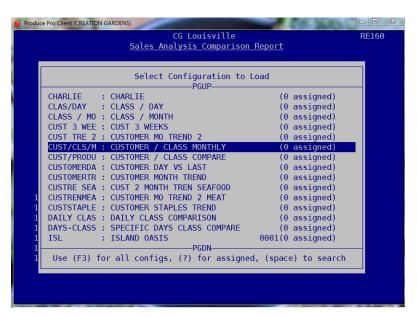

Enter the customer. For this example, I'm entering Branch. I hit "s" for search and then entered "branch" and selected Branch.

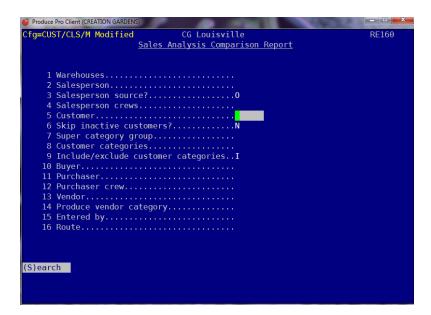

Then change the printer in line 1 to Email. You can also change the date in line 7. In this instance, the report will show sales from April and March of 2018. If it is the beginning of a month, you will need to choose the previous month. Next hit Go.

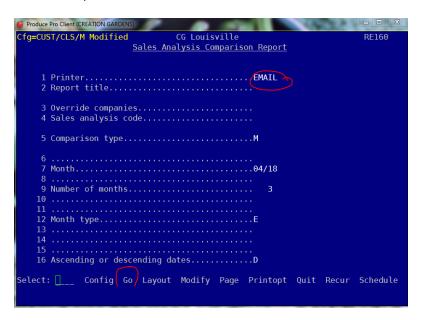

Enter your email address and a subject. Continue hitting enter until you are out of the report and the report will be emailed to you.

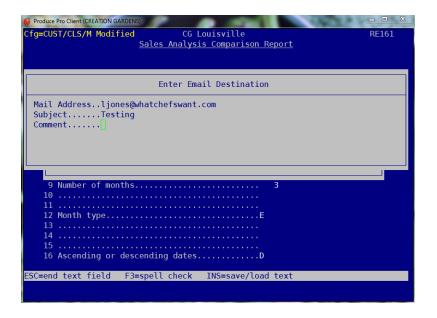

#### **How to run a Profile Analyzer**

Follow this path:

3 – Sales Orders  $\rightarrow$  14  $\rightarrow$  Sales reports  $\rightarrow$  11 - MORE ...  $\rightarrow$  4 – Customer buying patterns

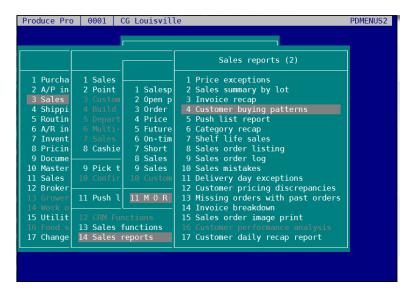

Select the configuration, Weekly Cal: Weekly Calls

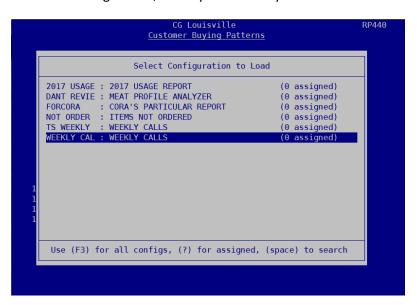

On line 1, select the printer you would like to use. Enter "1" go get to line 1 and then "s" enter to search for available printers. Once on the printer screen, you can start typing a printer name to jump to it or use the arrow keys to find the desired printer.

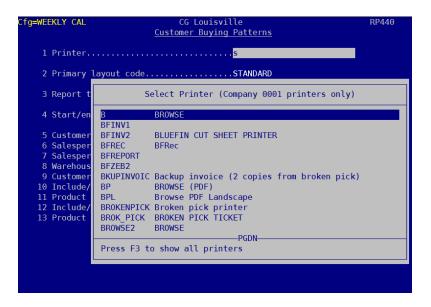

B – Browse (report will open up in Ppro)

EMAIL – report will be emailed to you in pdf form

X – Export (report will be exported to Excel and emailed to you)

If you pick X for Export, another screen will pop up; hit escape to go out of that screen.

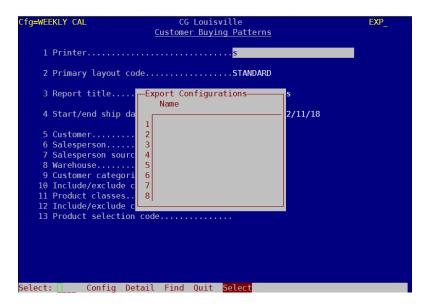

Or you can choose the printer in your region and print directly.

On line 4, enter the dates you would like this report run. Default dates are for the last week. You can enter the date in 6 digit form (100818 for October 8, 2018, for example) or hit "C" to bring up the calendar. To navigate the calendar, use the arrow keys to move on the current calendar or the Page up or Down keys to change months.

Next, enter the customer on line 5. Hit "5", then enter in the customer code or hit "s" enter to search for a customer.

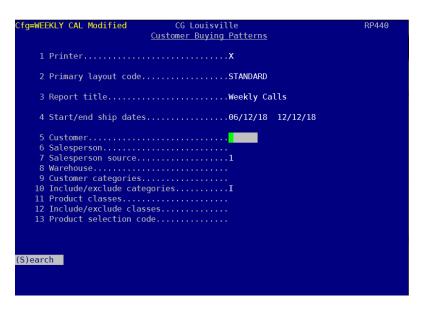

For this example, I will be emailing the report to myself, for the customer, Jack Fry's for the last 6 months.

Enter "g" for Go to run the report.

When you get to this screen, enter the email address you would like this report to go to and a subject, if needed.

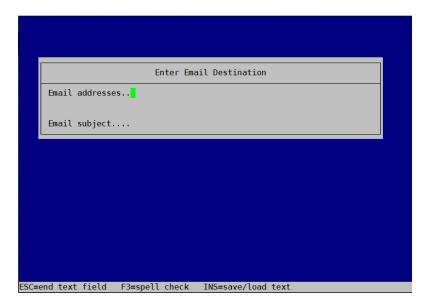

This report shows the items sold with the product number, quantity, how many orders, average price and last sales date. It's a good report to run to determine items that a customer used to buy but have stopped buying.

For example, this customer purchased 30, 5# bags of Ruby Trout, but has not had an order since 11/04. Could there be a menu change or is this customer buying this product from a different vendor?

| 07/12/10-12/12/10      |       |       |        |         |          |  |  |  |
|------------------------|-------|-------|--------|---------|----------|--|--|--|
| PRODUCT<br>DESCRIPTION | PRD # | QUAN  | ORDERS | AVG PRC | LAST DAT |  |  |  |
|                        | ===== | ===== | =====  | ======  | =======  |  |  |  |

| LOU - 1 | LJACKF | JACK | FRY'S |
|---------|--------|------|-------|
|---------|--------|------|-------|

|             | 40000                                  | 105                                                                                          | 4.1                                                                                                    | 11 00                                                                                                    | 11/02/10                                                                                                    |
|-------------|----------------------------------------|----------------------------------------------------------------------------------------------|----------------------------------------------------------------------------------------------------|----------------------------------------------------------------------------------------------------|----------------------------------------------------------------------------------------------------|
| LB          | 48000                                  | 195                                                                                          | 41                                                                                                    | 11.00                                                                                                    | 11/23/18                                                                                                    |
| LΒ          | 48001                                  | 46                                                                                           | 8                                                                                                    | 14.55                                                                                                    | 12/03/18                                                                                                    |
| LB          | 48028                                  | 28                                                                                           | 3                                                                                                    | 10.67                                                                                                    | 11/09/18                                                                                                    |
| LB          | 48035                                  | 5                                                                                            | 1                                                                                                    | 21.41                                                                                                    | 10/11/18                                                                                                    |
| LB          | 48046                                  | 68                                                                                           | 8                                                                                                    | 17.82                                                                                                    | 10/23/18                                                                                                    |
| LB          | 48052                                  | 145                                                                                          | 14                                                                                                    | 17.02                                                                                                    | 11/28/18                                                                                                    |
| $_{\rm LB}$ | 48060                                  | 66                                                                                           | 7                                                                                                    | 11.09                                                                                                    | 11/20/18                                                                                                    |
| $_{\rm LB}$ | 48063                                  | 8                                                                                            | 1                                                                                                    | 16.15                                                                                                    | 09/24/18                                                                                                    |
| $_{\rm LB}$ | 48072                                  | 16                                                                                           | 2                                                                                                    | 14.57                                                                                                    | 08/22/18                                                                                                    |
| $_{\rm LB}$ | 48901                                  | 8                                                                                            | 1                                                                                                    | 15.11                                                                                                    | 08/20/18                                                                                                    |
| $_{\rm LB}$ | 48102                                  | 1098                                                                                         | 103                                                                                                    | 11.72                                                                                                    | 12/12/18                                                                                                    |
| $_{\rm LB}$ | 49195                                  | 161                                                                                          | 19                                                                                                    | 12.07                                                                                                    | 11/23/18                                                                                                    |
| LB          | 48115                                  | 46                                                                                           | 7                                                                                                    | 19.51                                                                                                    | 12/12/18                                                                                                    |
| AVG         | 48119                                  | 2                                                                                            | 1                                                                                                    | 77.67                                                                                                    | 07/12/18                                                                                                    |
| $_{\rm LB}$ | 48181                                  | 11                                                                                           | 3                                                                                                    | 13.88                                                                                                    | 09/08/18                                                                                                    |
| LB          | 48140                                  | 5                                                                                            | 1                                                                                                    | 8.68                                                                                                    | 08/25/18                                                                                                    |
| $_{\rm LB}$ | 48144                                  | 280                                                                                          | 44                                                                                                    | 10.04                                                                                                    | 09/30/18                                                                                                    |
| CS          | 48188                                  | 30                                                                                           | 30                                                                                                    | 48.17                                                                                                    | 11/04/18                                                                                                    |
| LB          | 48149                                  | 8                                                                                            | 1                                                                                                    | 21.72                                                                                                    | 08/23/18                                                                                                    |
| LB          | 48150                                  | 53                                                                                           | 6                                                                                                    | 20.66                                                                                                    | 12/01/18                                                                                                    |
| LB          | 48155                                  | 33                                                                                           | 4                                                                                                    | 13.77                                                                                                    | 11/07/18                                                                                                    |
| LON         | 48221                                  | 38                                                                                           | 40                                                                                                    | 100.33                                                                                                    | 12/12/18                                                                                                    |
| LB          | 48223                                  | 10                                                                                           | 4                                                                                                    | 17.69                                                                                                    | 11/19/18                                                                                                    |
| CS          | 48231                                  | 8                                                                                            | 8                                                                                                    | 135.74                                                                                                    | 10/25/18                                                                                                    |
| CT          | 48251                                  | 4                                                                                            | 3                                                                                                    | 14.99                                                                                                    | 11/28/18                                                                                                    |
| LBS         | 48264                                  | 23                                                                                           | 10                                                                                                    | 4.79                                                                                                    | 11/30/18                                                                                                    |
|             | LB<br>LB<br>LB<br>LB<br>LB<br>LB<br>LB | LB 48001<br>LB 48028<br>LB 48035<br>LB 48046<br>LB 48060<br>LB 48063<br>LB 48072<br>LB 48901 | LB 48001 46 LB 48028 28 LB 48035 5 LB 48046 68 LB 48052 145 LB 48060 66 LB 48063 8 LB 48072 16 LB 48901 8 LB 48901 8 | LB 48001 46 8 LB 48028 28 3 LB 48035 5 1 LB 48046 68 8 LB 48052 145 14 LB 48060 66 7 LB 48063 8 1 LB 48072 16 2 LB 48901 8 1 | LB 48000 195 41 11.00 LB 48001 46 8 14.55 LB 48028 28 3 10.67 LB 48035 5 1 21.41 LB 48046 68 8 17.82 LB 48052 145 14 17.02 LB 48063 8 1 16.15 LB 48072 16 2 14.57 LB 48072 16 2 11.511 LB 48102 1098 103 11.72 LB 48102 1098 103 11.72 LB 48115 46 7 19.51 AVG 48119 2 1 77.67 AVG 48119 2 1 77.67 LB 48144 280 44 10.04 CS 48188 30 30 48.17 LB 48149 5 1 8.68 LB 48144 280 44 10.04 CS 48188 30 30 48.17 LB 48155 33 4 13.77 LB 48155 33 4 13.77 LD 48221 38 40 100.33 LB 48223 10 4 17.69 CS 48231 8 8 135.74 CT 48251 4 3 14.99 LBS 48264 23 10 4.79 |